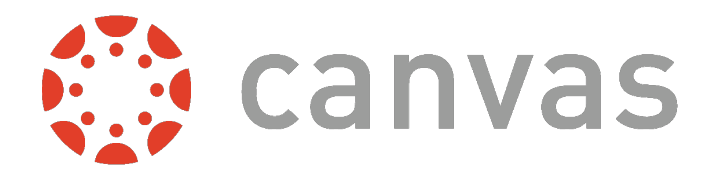

# **CANVAS FACULTY QUICKSTART GUIDE**

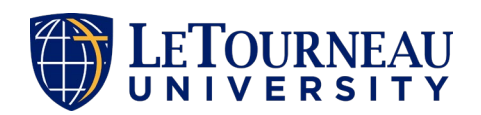

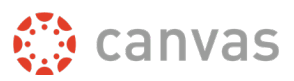

# **Table of Contents**

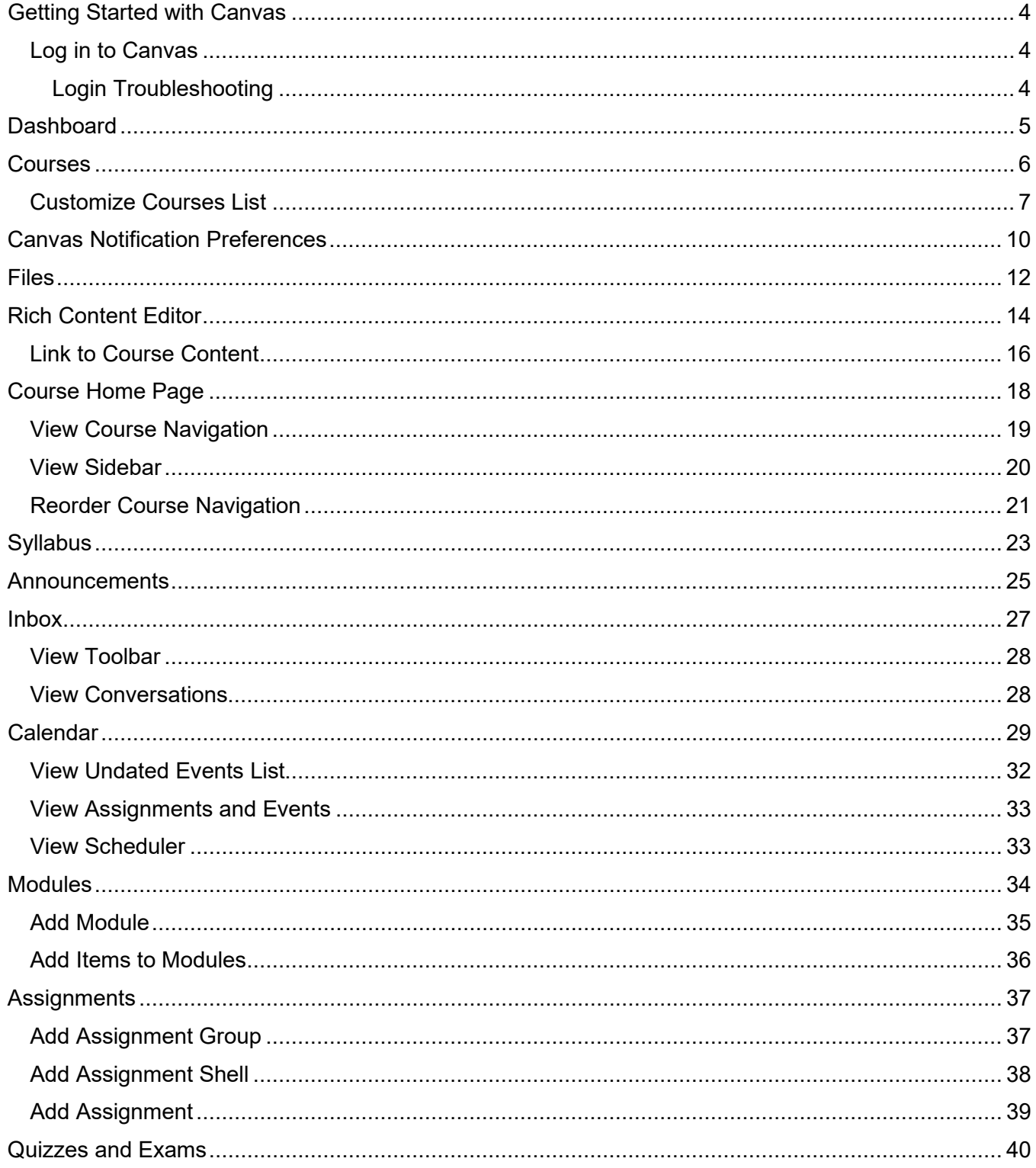

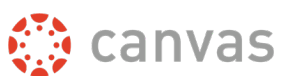

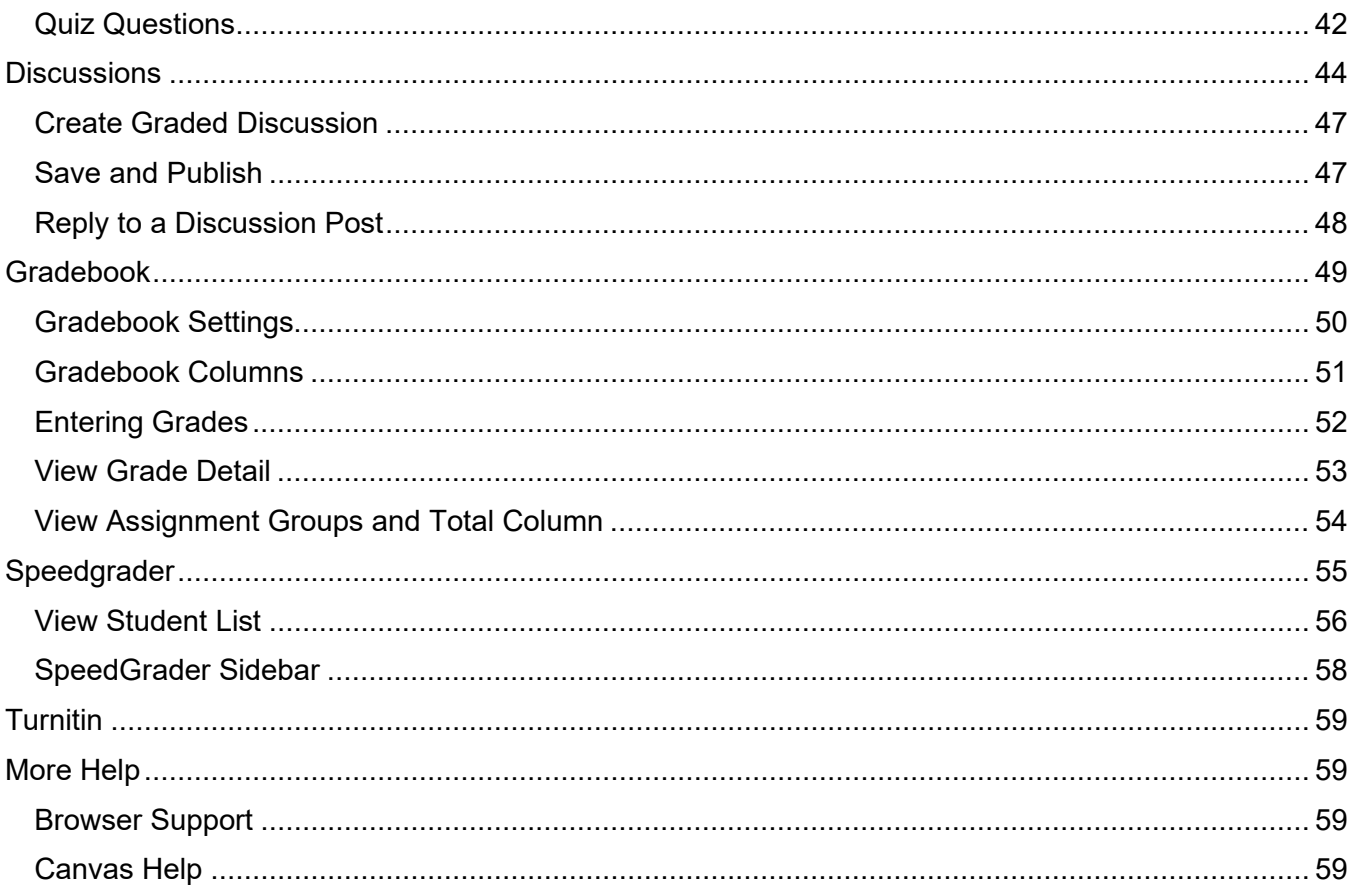

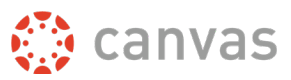

### **Getting Started with Canvas**

<span id="page-3-0"></span>Welcome to LeTourneau University! We're so glad that you've decided to be a part of our community, and we want you to feel equipped and ready as you begin your instruction.

In this guide, we will introduce you to the Canvas Learning Management System. Canvas is the program you will use to access your course content here at LeTourneau (LETU). While it can be intimidating at first glance, Canvas is designed to make accessing and teaching your classes quick and easy as possible.

### <span id="page-3-1"></span>**Log in to Canvas**

The easiest way to access Canvas is to use the direct link in your browser. In a browser window, enter [courses.letu.edu.](https://courses.letu.edu/)

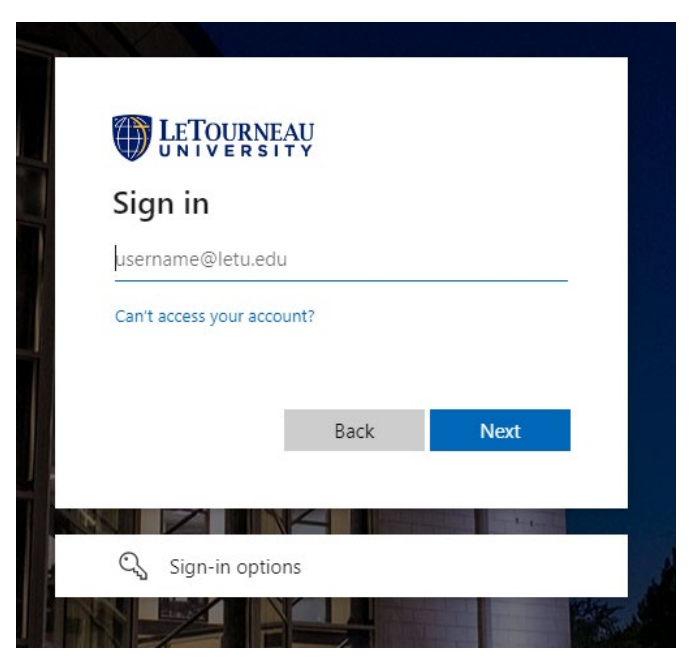

When prompted, sign in using your LETU credentials.

### <span id="page-3-2"></span>*Login Troubleshooting*

If you are having trouble logging in to your account, here are some tips:

- Verify you are using the correct Canvas URL, listed above.
- Make sure you are using your correct LETU username and password. LeTourneau utilizes a single sign-on process across all systems, meaning your username and password are the same for Canvas as they are for your LETU email and myLETU.
- If you are still having issues with your login, you can contact IT for a reset at [https://servicedesk.letu.edu/.](https://servicedesk.letu.edu/)

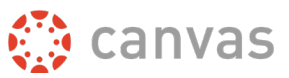

# **Dashboard**

<span id="page-4-0"></span>The Dashboard is the first thing you will see when you log into Canvas. The Dashboard helps you see what is happening in all your courses and allows you to figure out what to do next.

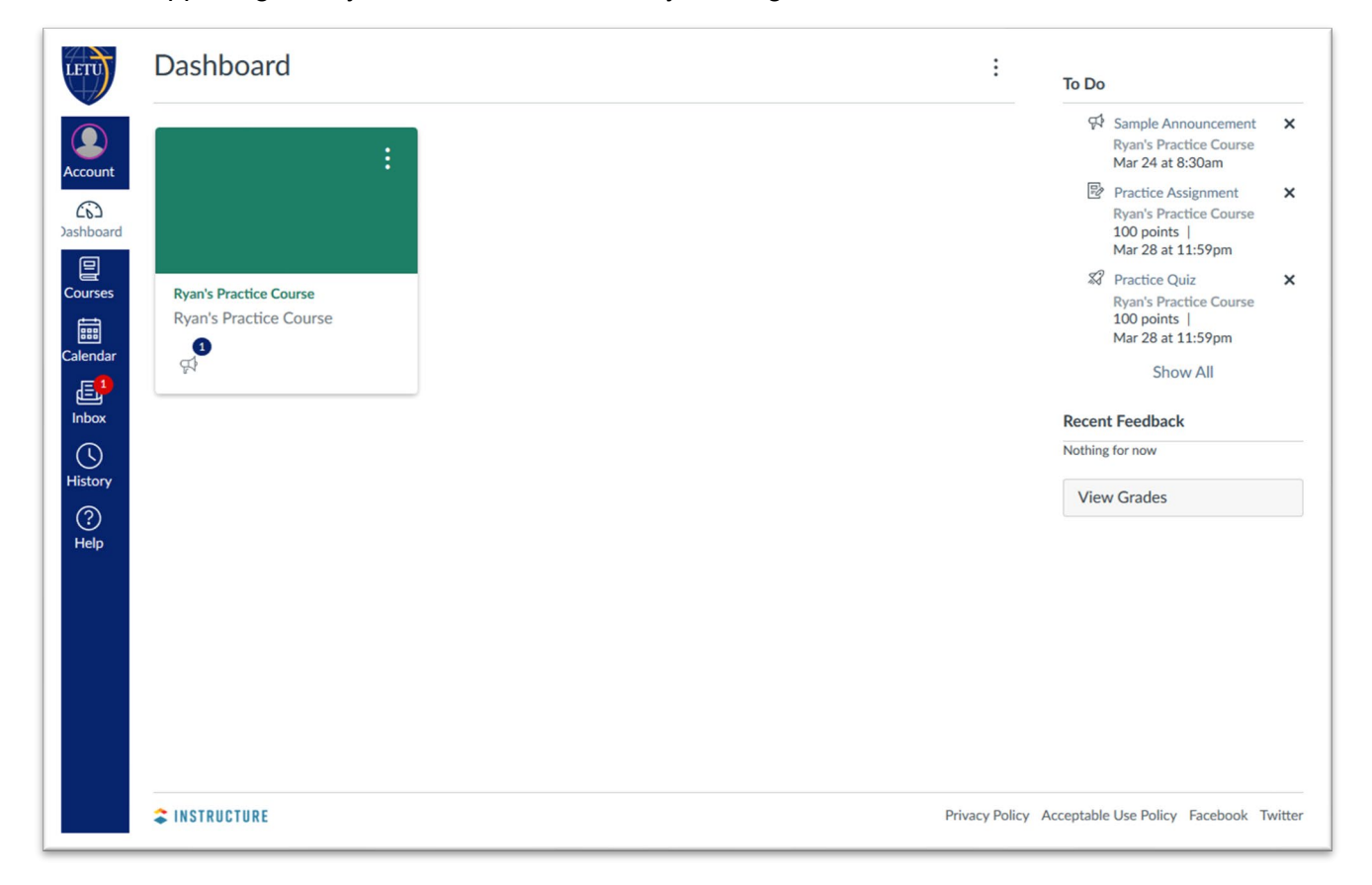

The Dashboard course view includes a course card for each of your favorite courses. Some courses may include an image for the course behind the course color. Each card can include up to four tabs, which represent the four main Canvas features for course activity: Announcements, Assignments, Discussions, and Files.

The Dashboard may also include global announcements, which are announcements created by the institution. To remove the announcement from your dashboard, click the **Remove** icon.

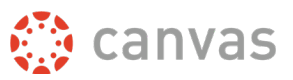

### **Courses**

<span id="page-5-0"></span>After logging into Canvas, you can view your current courses in Canvas.

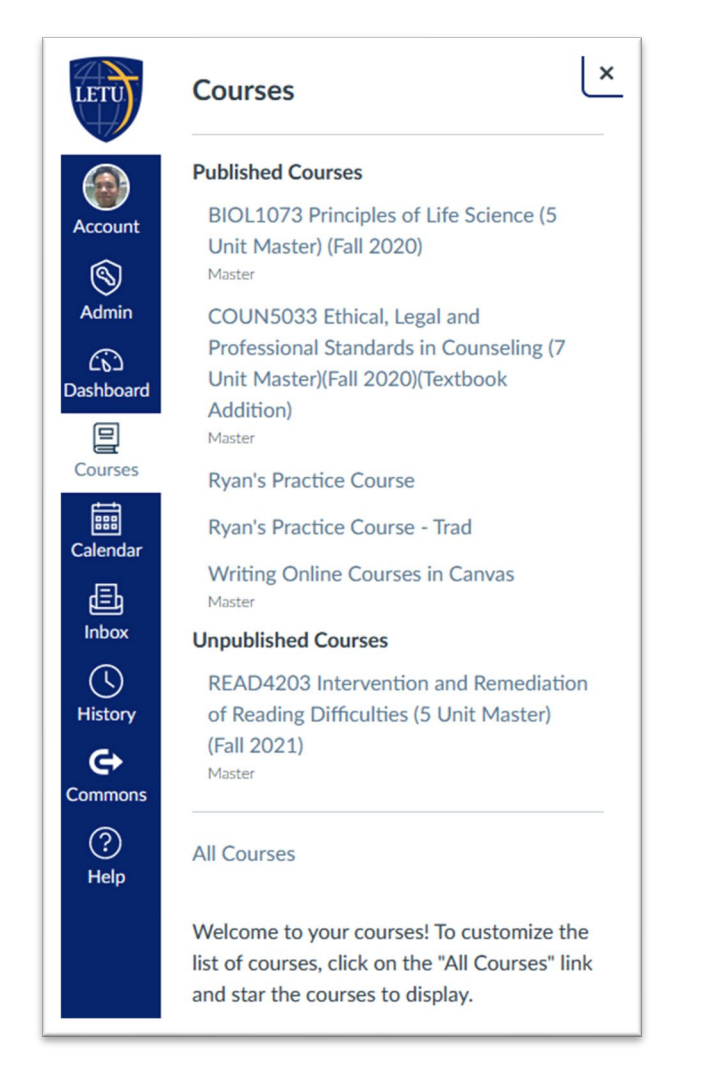

In Global Navigation, click the **Courses** link [1]. Here, a list of favorite courses [2] will appear – or, if you have not favorited any courses, a list of your current courses will appear instead.

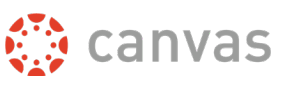

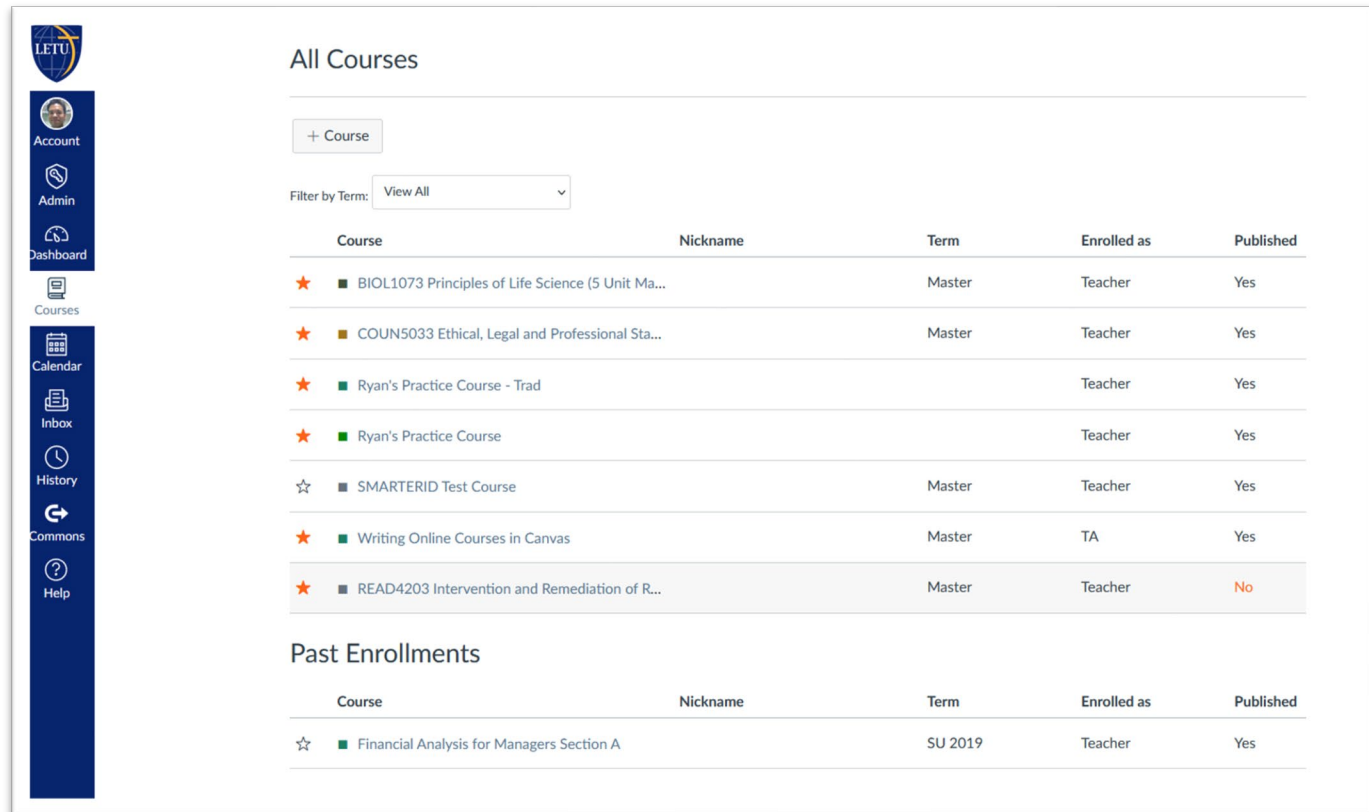

To see the full list of courses that you have access to, click the **All Courses** links [2].

#### <span id="page-6-0"></span>**Customize Courses List**

When you are enrolled in more than one Canvas course, you can customize the active courses you want to show in your Course list. Courses you want to show in the Courses drop-down menu are called favorite courses. You can favorite any published course that appears in the My Courses section on the course list page.

When no courses are favorited, the courses list automatically displays up to 20 courses alphabetically in the drop-down menu. However, once you have selected at least one course as a favorite, only your favorite courses will appear in the Courses list.

Note: Courses are always listed alphabetically; you cannot reorder your courses manually.

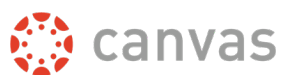

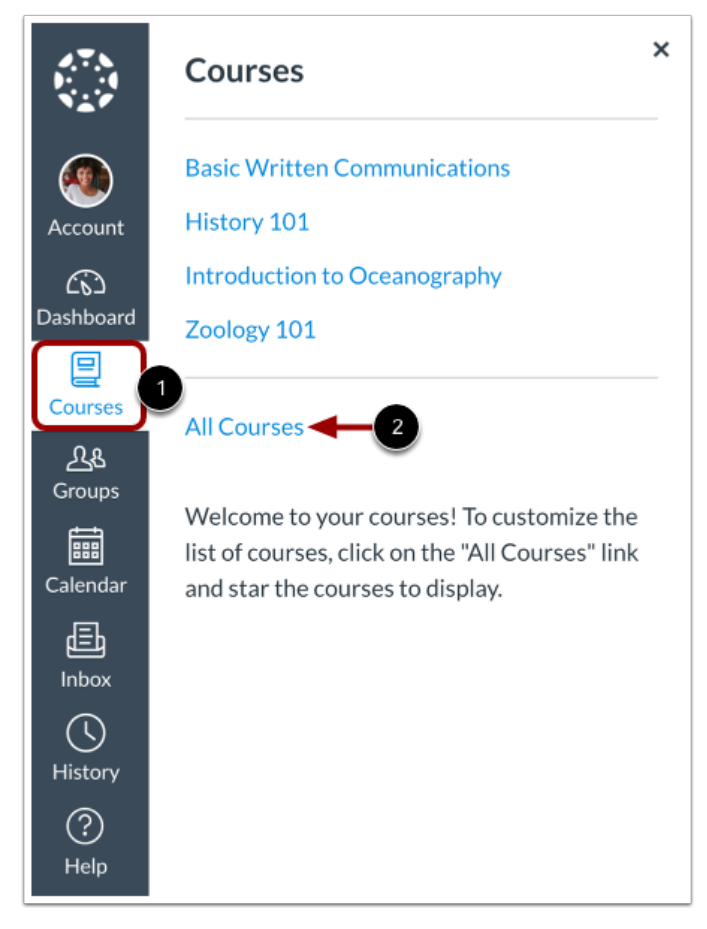

In Global Navigation, click the **Courses** link [1], then click the **All Courses** link [2].

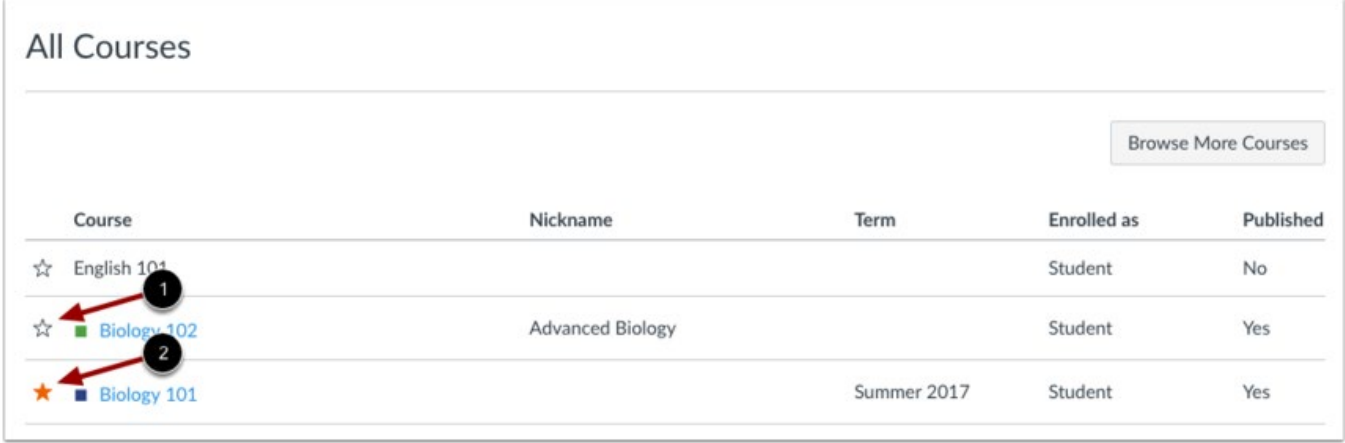

To favorite a course, click the star next to a course [1]. Courses with filled stars show the course is a favorite [2].

In the Dashboard, any courses you have with an instructor role will be listed first, followed by TA roles and any other custom instructor-based roles. Your courses with student roles are listed last.

Note: When you favorite at least one course, the Dashboard will only display favorited courses. Canvas will also continue to automatically favorite new course enrollments.

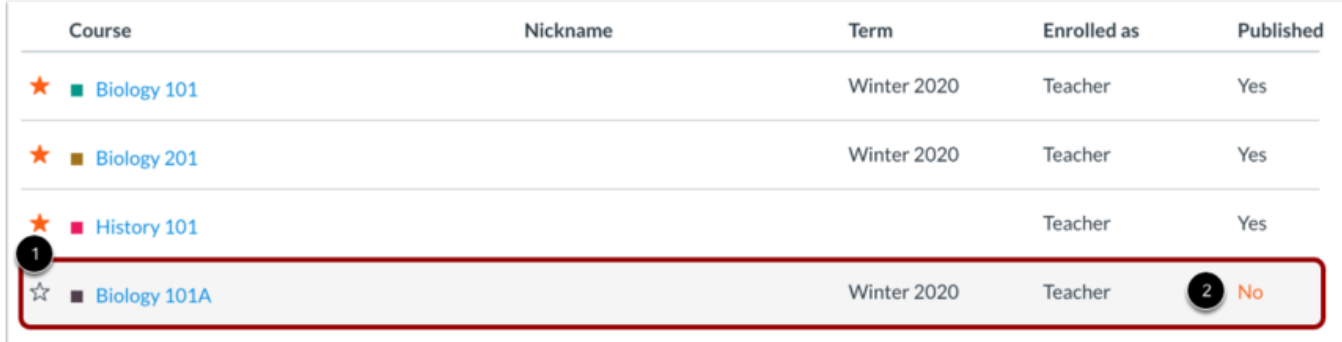

Unpublished courses can be identified by a gray background [1] and the Published column [2]. You can favorite unpublished courses.

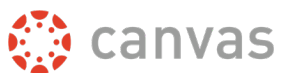

## **Canvas Notification Preferences**

<span id="page-9-0"></span>Canvas includes a set of default notification preferences you can receive for your courses. However, you can change the default settings by setting your own notification preferences. These preferences only apply to you; they are not used to control how course updates are sent to other users.

Notifications are sent as one of four delivery types: notify me right away, daily summary, weekly summary, or don't send. If you change a setting, the change is made immediately to your account.

Notification settings apply to all of your courses unless you [set notification preferences for individual](https://community.canvaslms.com/t5/Student-Guide/How-do-I-manage-notifications-for-a-single-course-as-a-student/ta-p/430)  [courses.](https://community.canvaslms.com/t5/Student-Guide/How-do-I-manage-notifications-for-a-single-course-as-a-student/ta-p/430)

While there are no specific notification requirements at LeTourneau, we strongly suggest leaving email notifications enabled for coursework and course announcements.

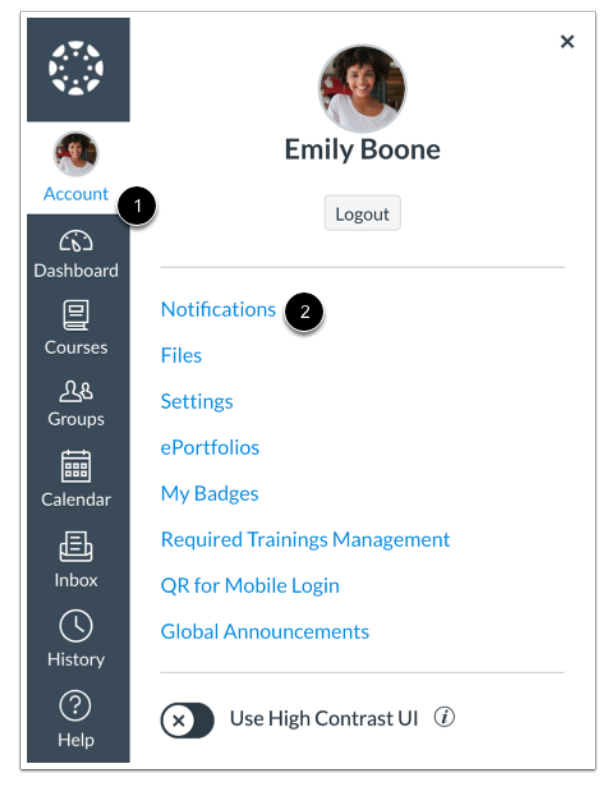

In Global Navigation, click the **Account** link [1], then click the **Notifications** link [2].

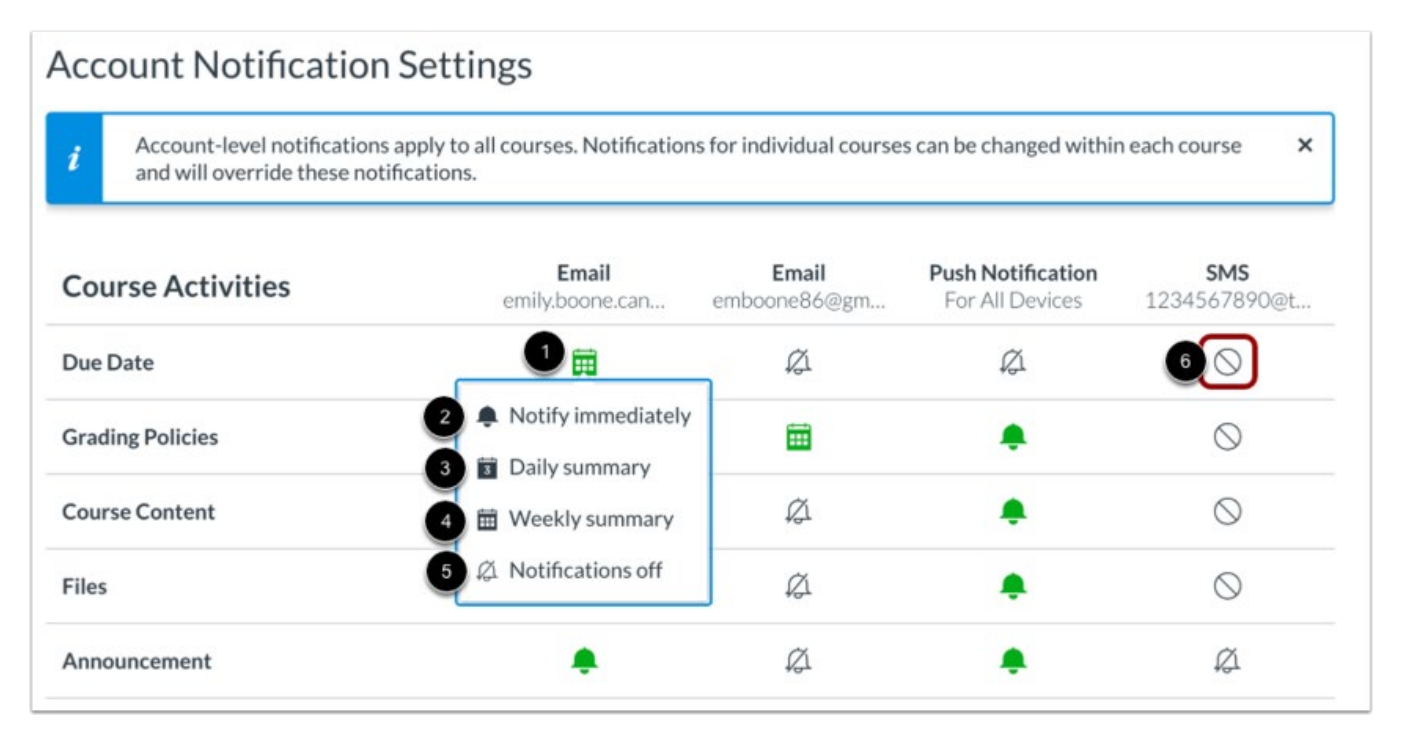

Each notification is set to a default preference. To change a notification for a contact method, locate the notification and click the icon for the contact method [1].

To receive a notification right away, select the **Notify immediately** option [2]. These notifications may be delayed by up to one hour in case an instructor makes additional changes, which prevents you from being spammed by multiple notifications in a short amount of time.

To receive a daily notification, select the **Daily summary** option [3].

To receive a weekly notification, select the **Weekly summary** option [4]. The date and time of your weekly notifications are posted at the bottom of the notifications page.

If you do not want to receive a notification, select the **Notifications off** option [5].

Unsupported notification types display the **Unsupported** icon [6]. Unsupported notification types cannot be enabled.

t∯ canvas

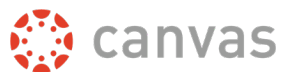

### **Files**

<span id="page-11-0"></span>As an instructor, Files allows you to store files and assignments within Canvas. You can upload one or multiple files, view all details about your files, preview files, publish and unpublish files, set usage rights, and restrict access to files. Files is built with responsive design to adjust for browser scaling. The folder navigation window, file displays, and even file names adjust to the width of the browser window.

Files loaded into courses can be linked to in pages, assignments, announcements, and discussions using the Rich Content Editor.

You have access to files (documents, images, media, etc.) in three different feature areas:

- [User files,](https://guides.instructure.com/m/4152/l/41464-how-do-i-view-my-user-files-as-an-instructor) located in your user profile
- [Course files,](https://guides.instructure.com/m/4152/l/41466-how-do-i-view-course-files-as-an-instructor) located in each course where you are enrolled
- [Group files,](https://guides.instructure.com/m/4152/l/41465-how-do-i-view-group-files-as-an-instructor) located in each group where you are a member

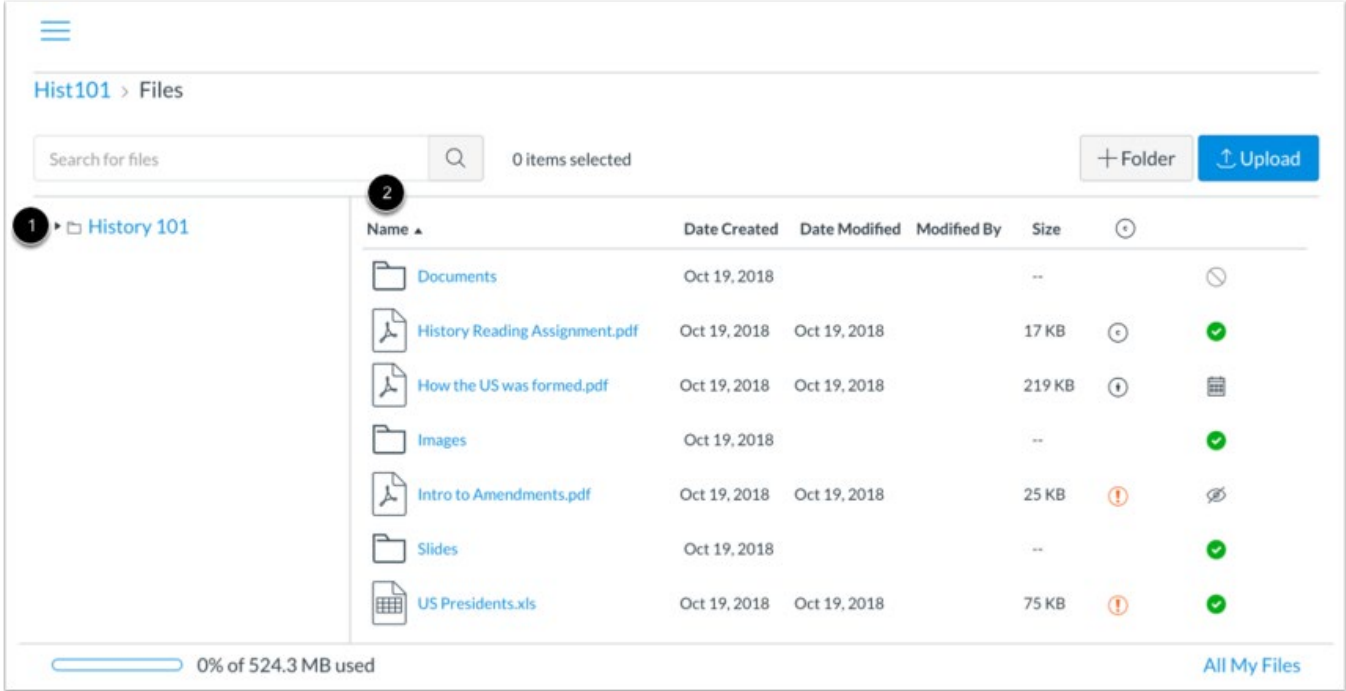

The basic functionality within Files is the same within each files location, but some features may differ according to feature area.

The left panel [1] shows all folders for quick navigation. Some folders may be housed within other folders. Click the arrows next to the folder name to expand all folders.

Click the name of a folder. All contents within the folder you are viewing display in the right panel [2]. You can also click folder names in the right panel to view folder content.

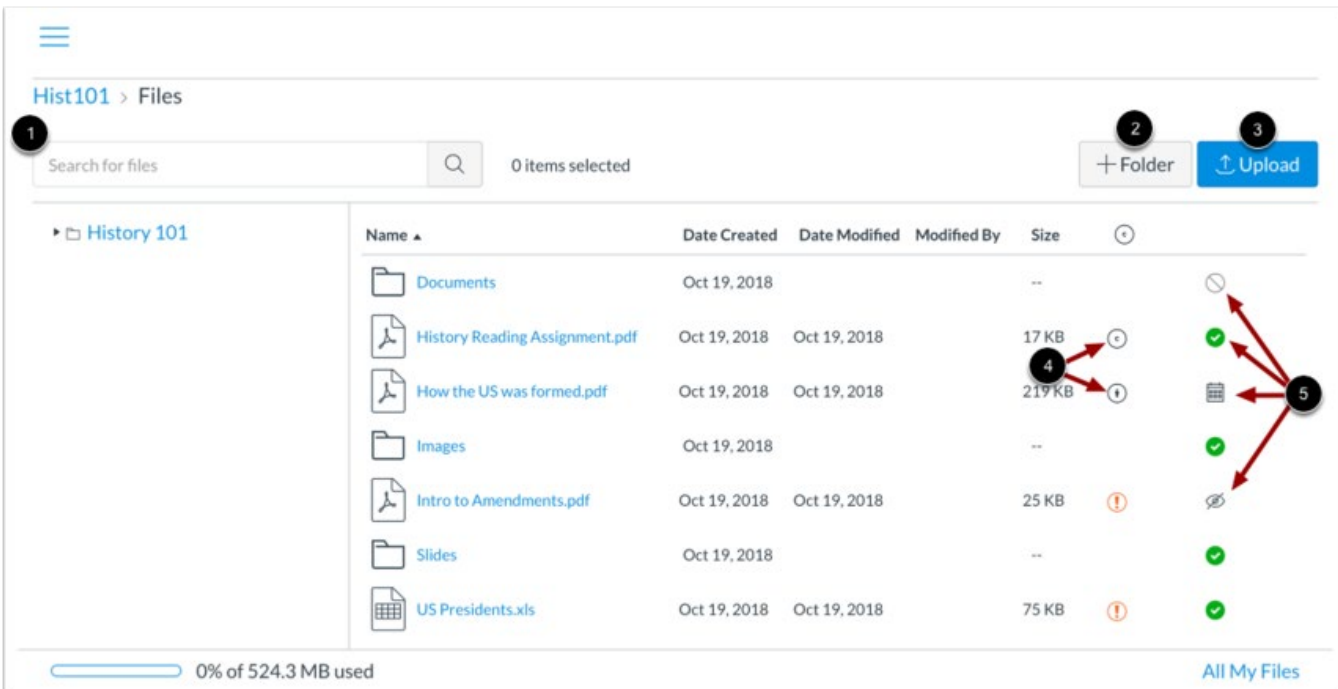

Depending on the file area, files may contain several options to manage files:

**Search for files** [1]. Files is fully searchable by file name.

[Add a folder](https://guides.instructure.com/m/4152/l/56630-how-do-i-create-a-folder-in-files-as-an-instructor) [2]. Add a new folder to Files to store files. Folders can also house other folders.

[Upload a file](https://guides.instructure.com/m/4152/l/41383-how-do-i-upload-a-file-to-a-course) [3]. Upload a file to Files.

For courses and groups using usage rights, [set the user right \(copyright\) for a file](https://guides.instructure.com/m/4152/l/314032-how-do-i-set-usage-rights-and-user-access-for-a-course-file) [4]. You must set a user right for a file before it can be published. Files that do not contain a usage right display as a warning icon.

**Change the state of the file** [5]. Files can be published, unpublished, or include a [restricted status.](https://guides.instructure.com/m/4152/l/41391-how-do-i-restrict-files-and-folders-to-students-in-canvas)

For more on using files in Canvas please visit [Canvas' Files Guide.](https://guides.instructure.com/m/4152/c/23847)

∰ canvas

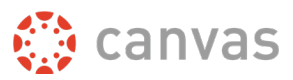

## **Rich Content Editor**

<span id="page-13-0"></span>Canvas has a simple, yet powerful, word processor that is available anytime for creating new content (assignments, announcement, discussions, blogs etc.) within Canvas. Although clean and streamlined, the Rich Content Editor is sophisticated enough to support embedding any video content, math formula, and other rich media. Anything that can be viewed in a web browser can be inserted as content. Content can also input HTML directly into Canvas with the HTML view. Users can also easily link to course content using the Content Selector.

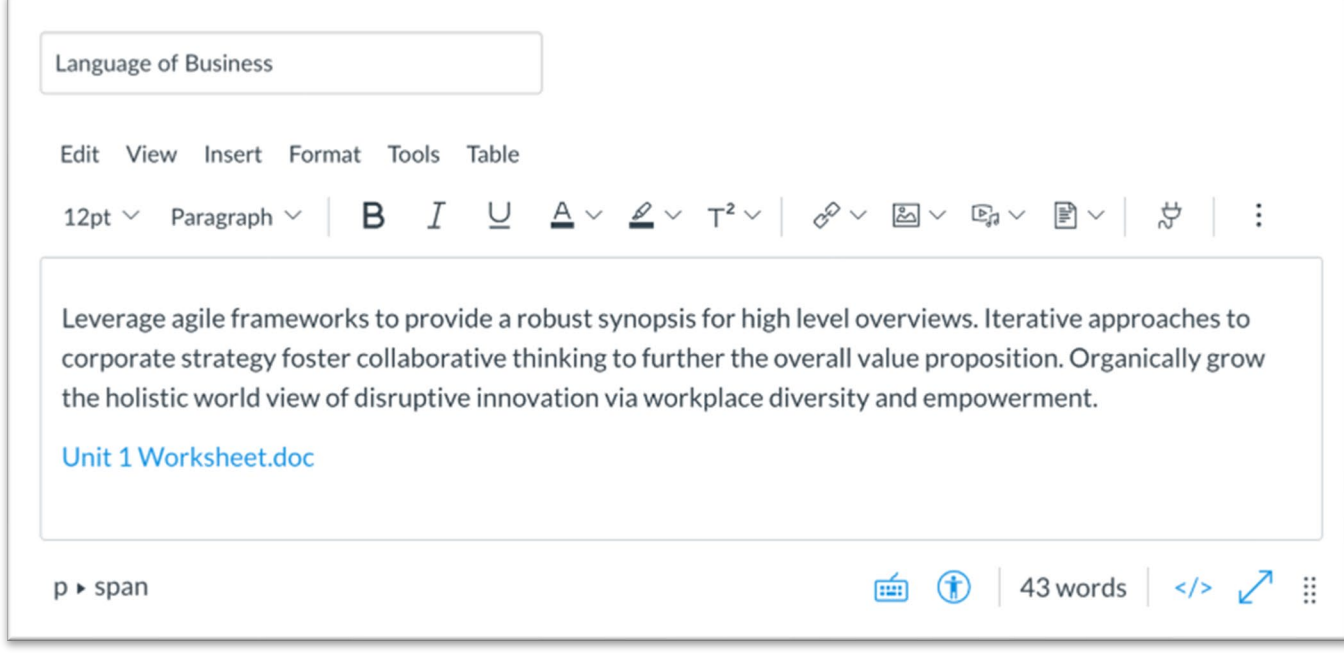

#### **What Canvas Features Use the Rich Content Editor?**

The following Canvas features use the Rich Content Editor:

- Announcements
- Assignments
- Discussions
- Pages
- Quizzes
- Syllabus

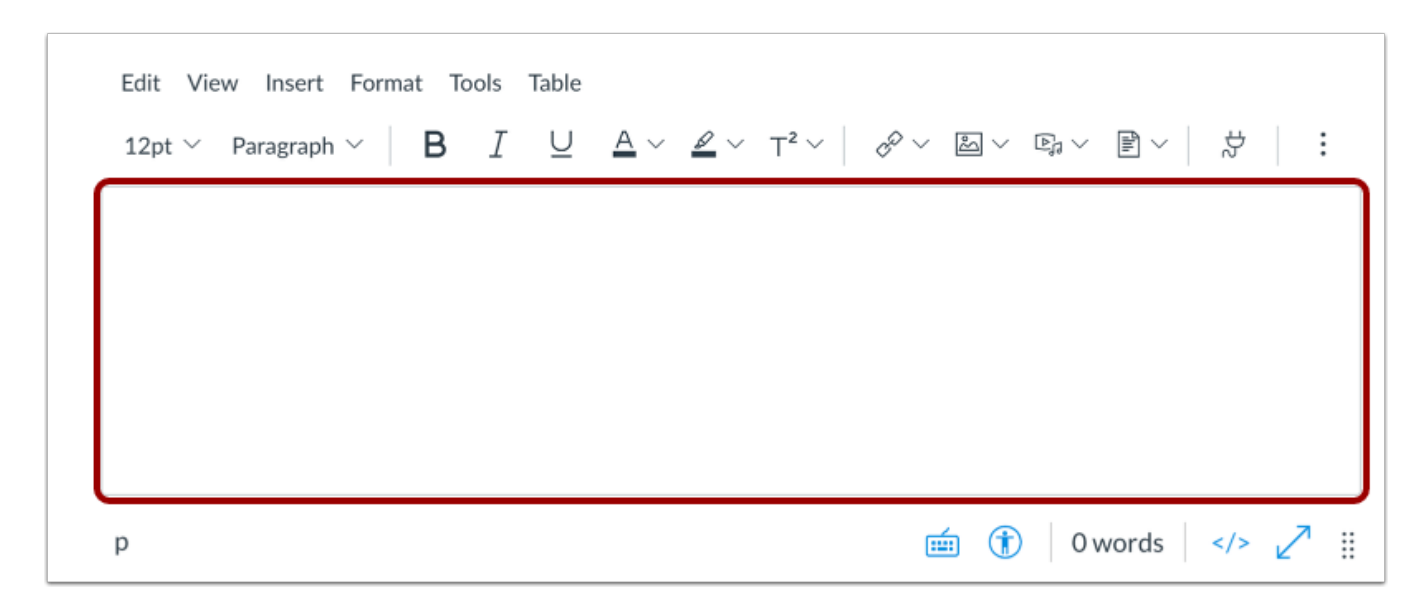

Type or paste copied text into the Rich Content Editor.

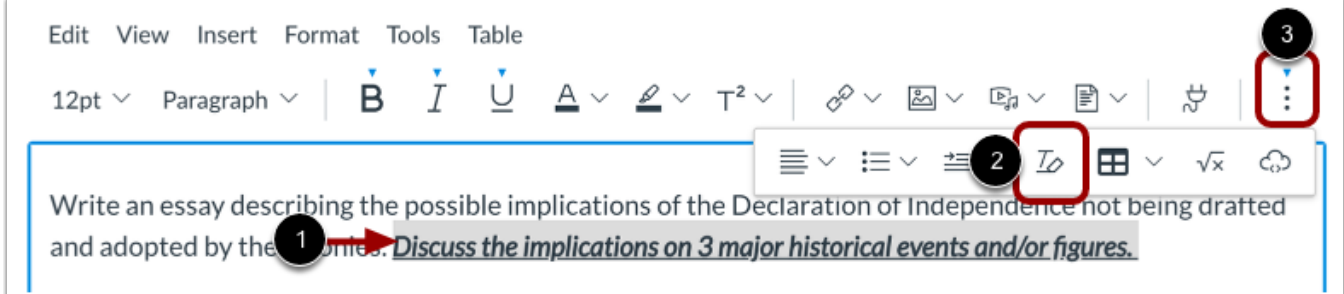

To remove text formatting, select the text [1], then click the Clear Formatting icon [2].

Note: To view the Clear Formatting icon, you may have to click the Options icon [3].

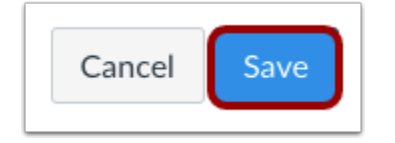

Click the **Save** button.

Note: When using the Rich Content Editor in Discussions, the Save button may appear as the Post Reply button.

**∰ canvas** 

### <span id="page-15-0"></span>**Link to Course Content**

You can use the Rich Content Editor to insert hyperlinks to document files stored in your course, user, and group files.

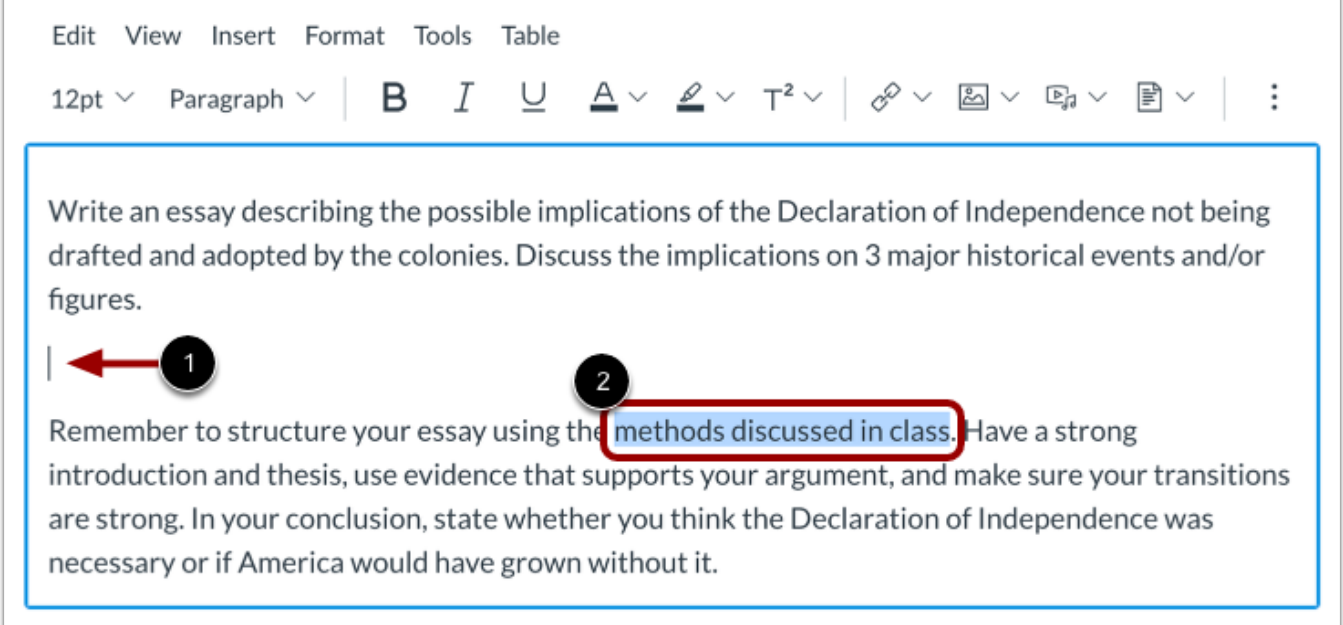

To insert a link displaying the name of the file, click to place your cursor in the location in the Rich Content Editor where you want the link to appear [1].

To insert a hyperlink to a course content item, select the text for your hyperlink [2].

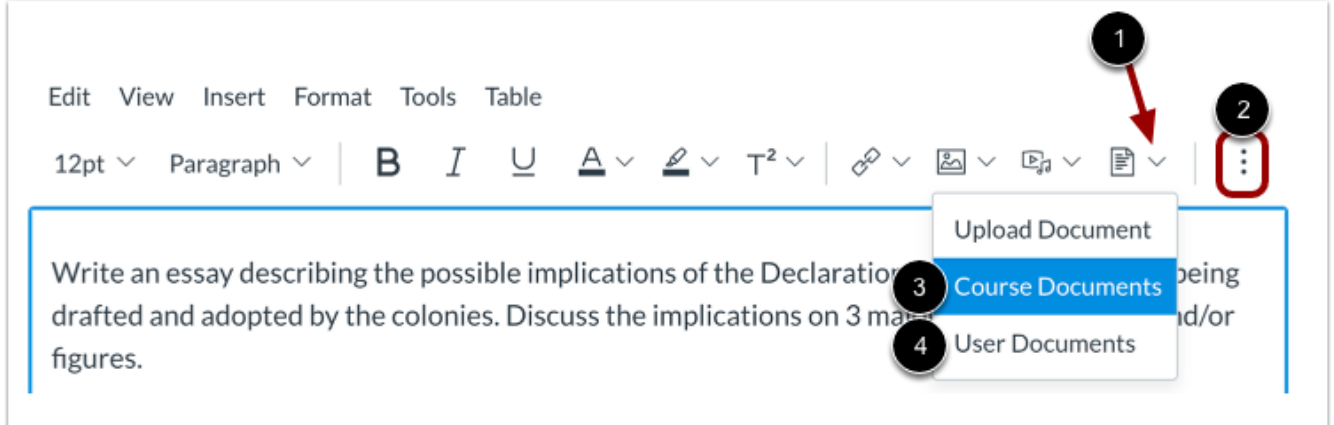

In the toolbar, click the Document Options arrow [1]. To view the Documents icon, you may have to click the Options icon [2].

To view course documents, click the Course Documents option [3]. To view your user documents, click the User Documents option [4].

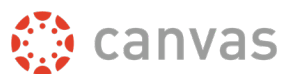

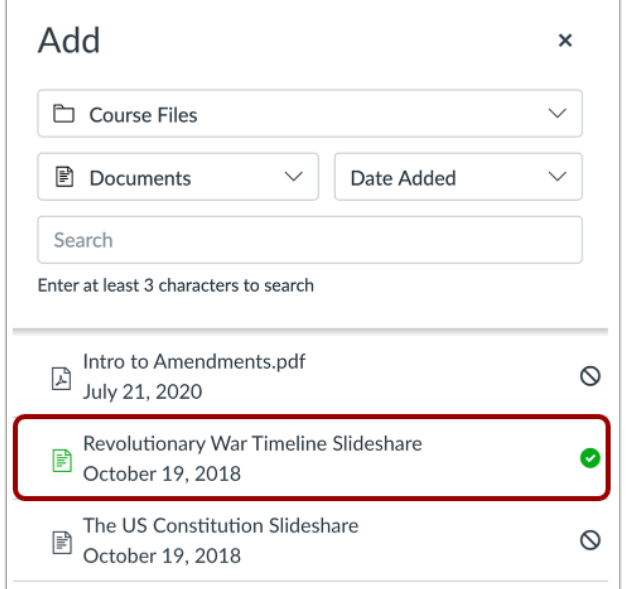

Click the name of the file you want to link in the Rich Content Editor.

Note: The text will flash before turning into the hyperlink.

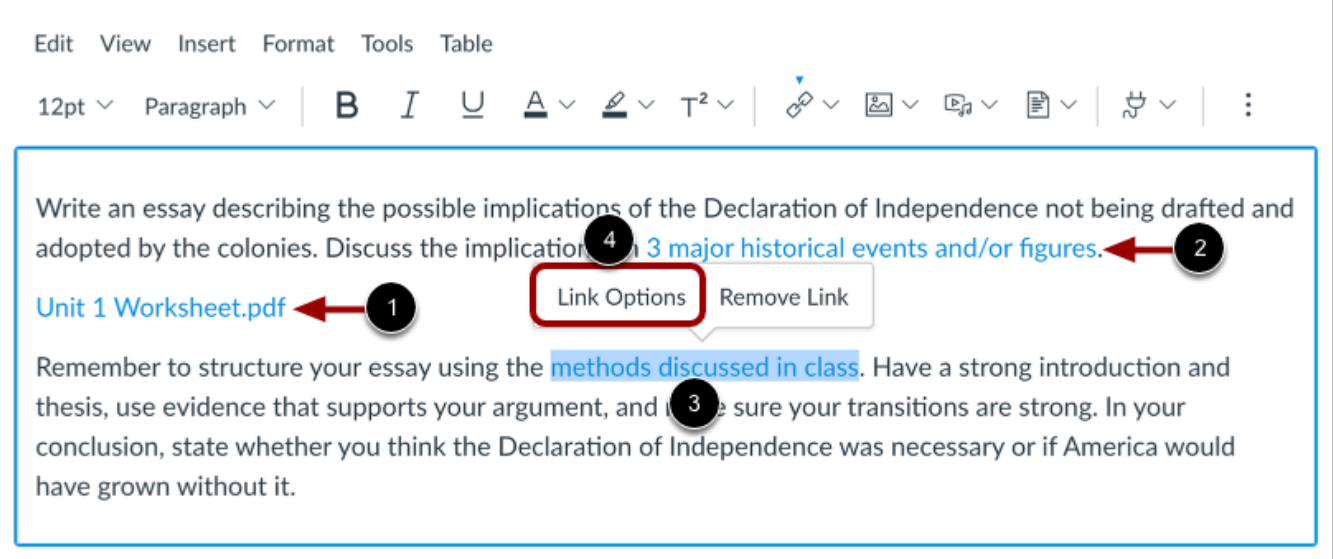

View the link displaying the name of the file [1] or the hyperlinked text [2]. To manage options for the link, click the link title [3] and click the Link Options link [4].

To find out more about how to utilize the Rich Content Editor, please visit Canvas' Rich Content Editor [Guide.](https://guides.instructure.com/m/4152/c/307150)

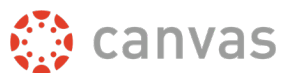

### **Course Home Page**

<span id="page-17-0"></span>To access a course, in Global Navigation, click the **Courses** link, then click the name of your course.

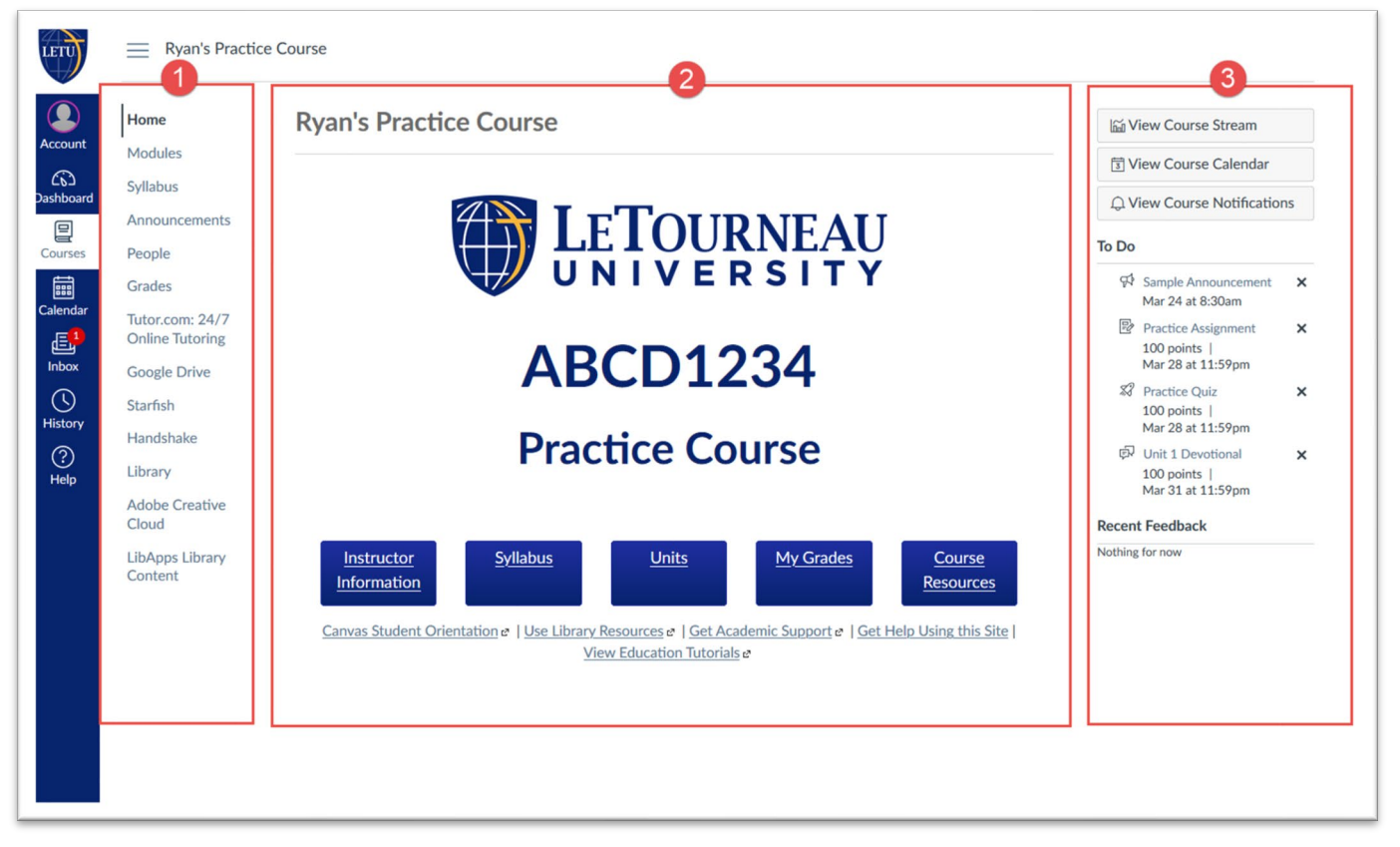

The Course Home Page involves **Course Navigation** (1), the **content area** (2), and the **sidebar** (3).

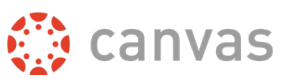

### <span id="page-18-0"></span>**View Course Navigation**

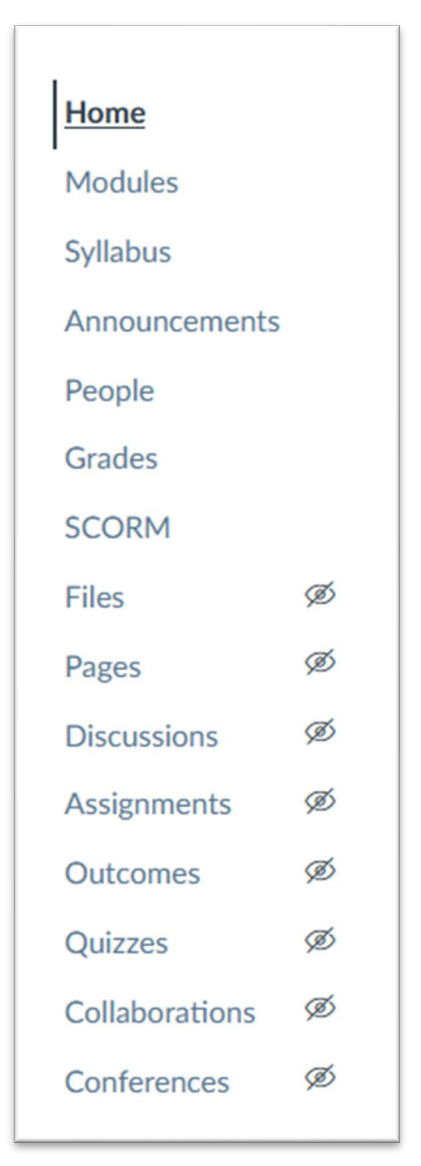

The Course Home Page is viewed from the Course Navigation **Home** link [1].

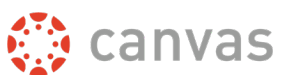

#### <span id="page-19-0"></span>**View Sidebar**

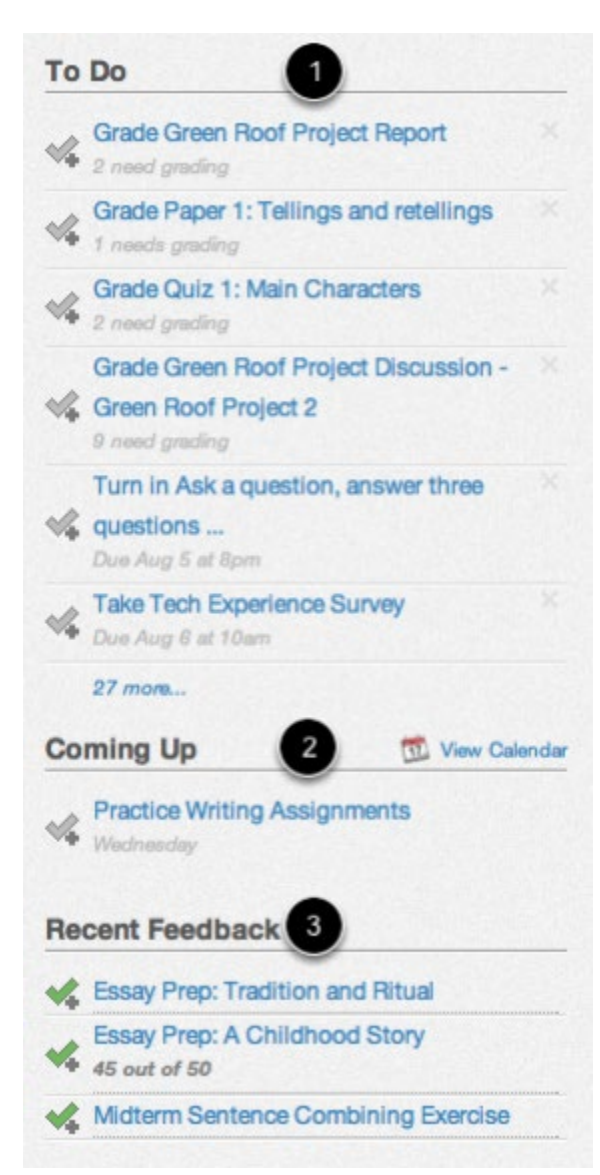

The Sidebar contains three helpful feeds:

- 1. The **To Do** feed lists the next five assignments you need to turn in (if you are a student) or you need to grade (if you are an instructor). Assignments will still show up in this list even if they are past due. Click on the links to go directly to the Assignments page.
- 2. The **Coming Up** feed lists the next five assignments or events coming due in the next week.
- 3. **The Recent Feedback** feed lets students know when their instructor has left a comment or a grade for one of their submissions. The same feed will let instructors know when students have left comments about work they have evaluated. This feed helps students and instructors keep the conversation alive around Assignments.

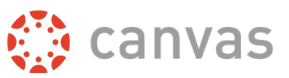

#### <span id="page-20-0"></span>**Reorder Course Navigation**

Links to sections that don't have any content and/or that students cannot access will not be shown to students and will be "grayed" for your view. For example, if there are no announcements set for the course, you will see the "Announcements" link in gray, but students will not see the link at all. You can also hide and reorder links in the left navigation for your course.

#### **Open Settings**

Click the **Settings** link.

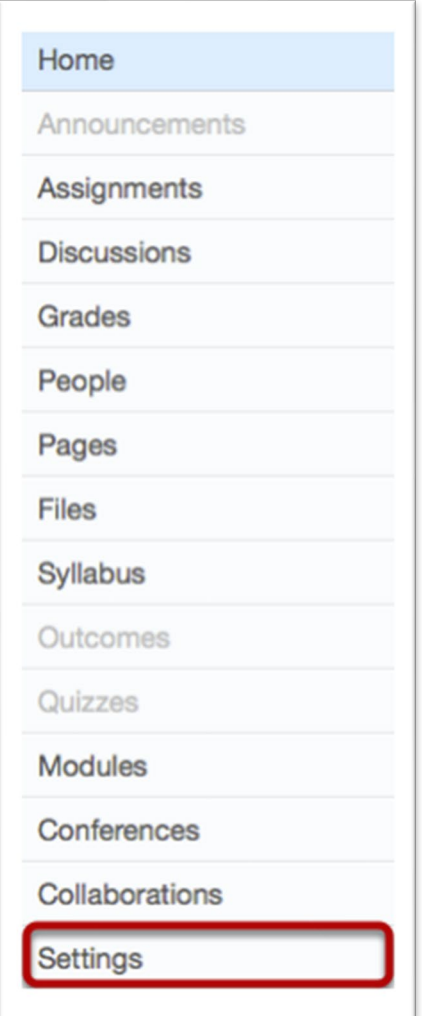

Click the **Navigation** tab.

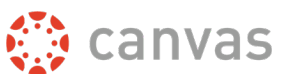

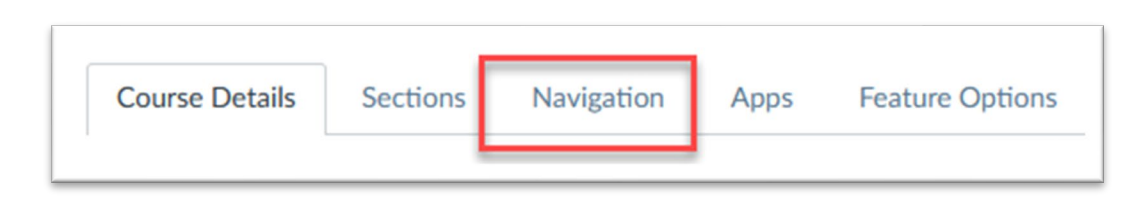

#### **Reorder Navigation Links**

Drag and drop items to reorder them in the Course Navigation. You can also drag and drop course navigation links to hide them from students. Click the Save button when you are finished reordering everything

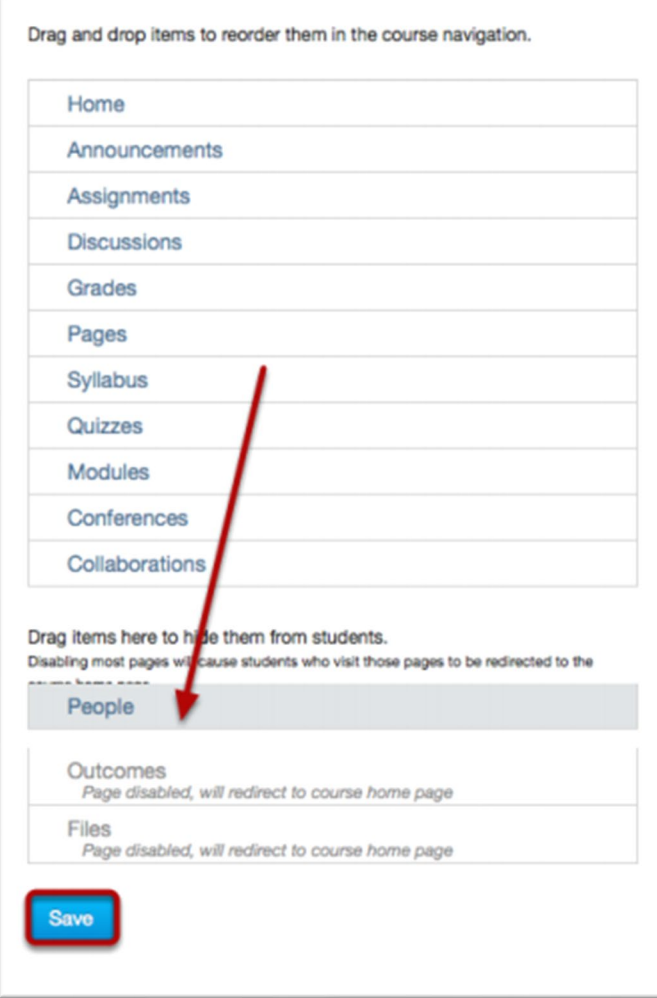

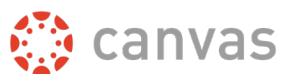

# **Syllabus**

<span id="page-22-0"></span>The Syllabus helps your instructor communicate course expectations and information. The Course Summary is automatically generated based on assignments and events within a course. All assignments (unpublished and published) are listed in the syllabus for instructors.

*Note: All nontrade (ie. "online") courses will have the Syllabus already created.*

In Course Navigation, click the **Syllabus** link.

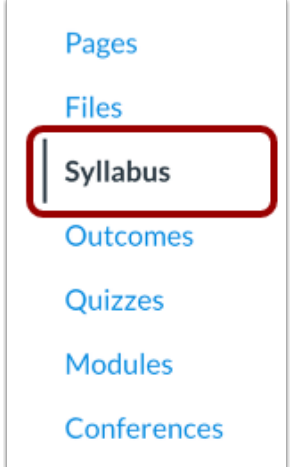

The Syllabus includes the syllabus description [1], the syllabus table [2], and the sidebar [3].

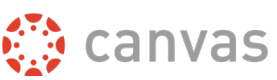

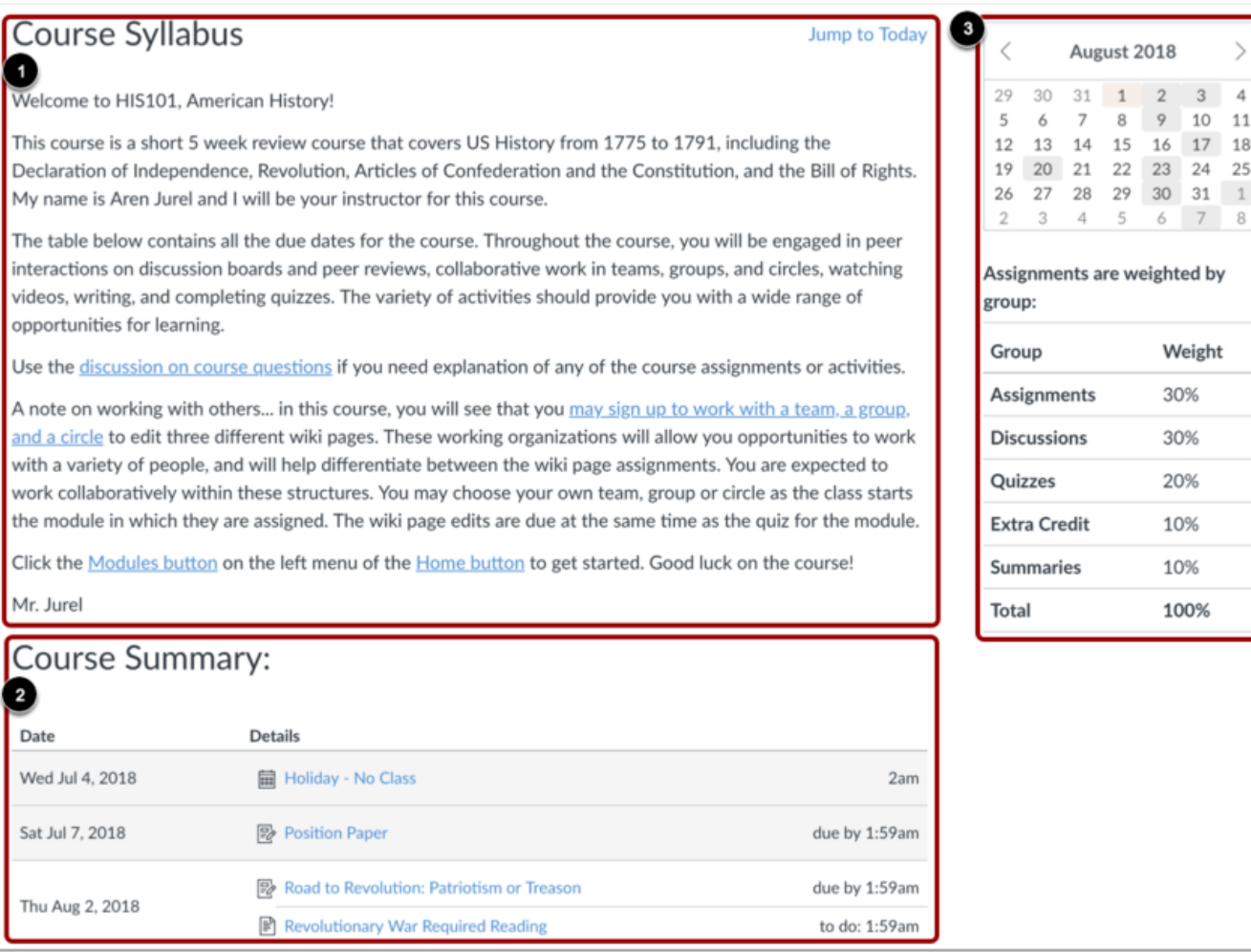

The syllabus description [1] is where you can post your course description, a brief introduction, class guidelines, weekly reminders, and other important information. You can copy content from Word documents directly into the Rich Content Editor or create original content inside of the Rich Content Editor.

You can also link to your Syllabus by [uploading it into Course Files](https://guides.instructure.com/m/4152/l/41383-how-do-i-upload-a-file-to-a-course) as a PDF and [embedding the](https://guides.instructure.com/m/4152/l/1186708-how-do-i-embed-documents-from-canvas-in-the-rich-content-editor-as-an-instructor)  [document](https://guides.instructure.com/m/4152/l/1186708-how-do-i-embed-documents-from-canvas-in-the-rich-content-editor-as-an-instructor) in the Rich Content Editor. Canvas will automatically create a preview of your document so your students don't have to download it before reading it.

The Course Summary [2] is automatically generated for the course and contains a list of assignments and events. Assignments are indicated by the Assignments icon [1], and events are indicated by the Calendar icon [2]. Non-graded items with a to-do date show the to-do date [3]. All assignments (unpublished and published) are listed in the syllabus for instructors, but students only see published assignments.

The sidebar section [3] displays information about course events and grading. The assignment group information can be edited in the Assignments feature while the Calendar information can be edited in both the Assignments and Calendar features. Any changes made will be reflected in the Course Summary section of the Syllabus.

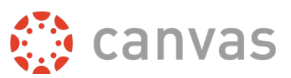

### **Announcements**

<span id="page-24-0"></span>The Announcements Index Page allows you to view and filter announcements in your course. You can also receive new announcements via Canvas notifications, view announcements on the Recent Activity Dashboard, or view announcements in the To Do list.

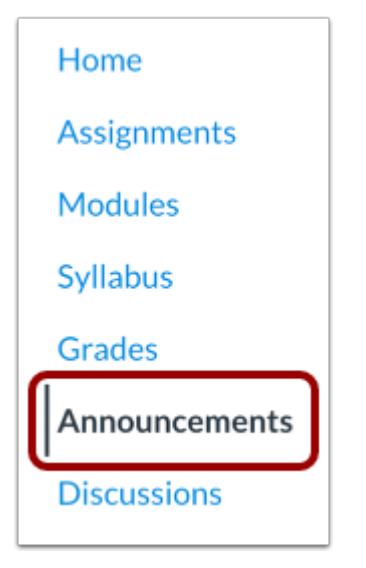

In Course Navigation, click the **Announcements** link.

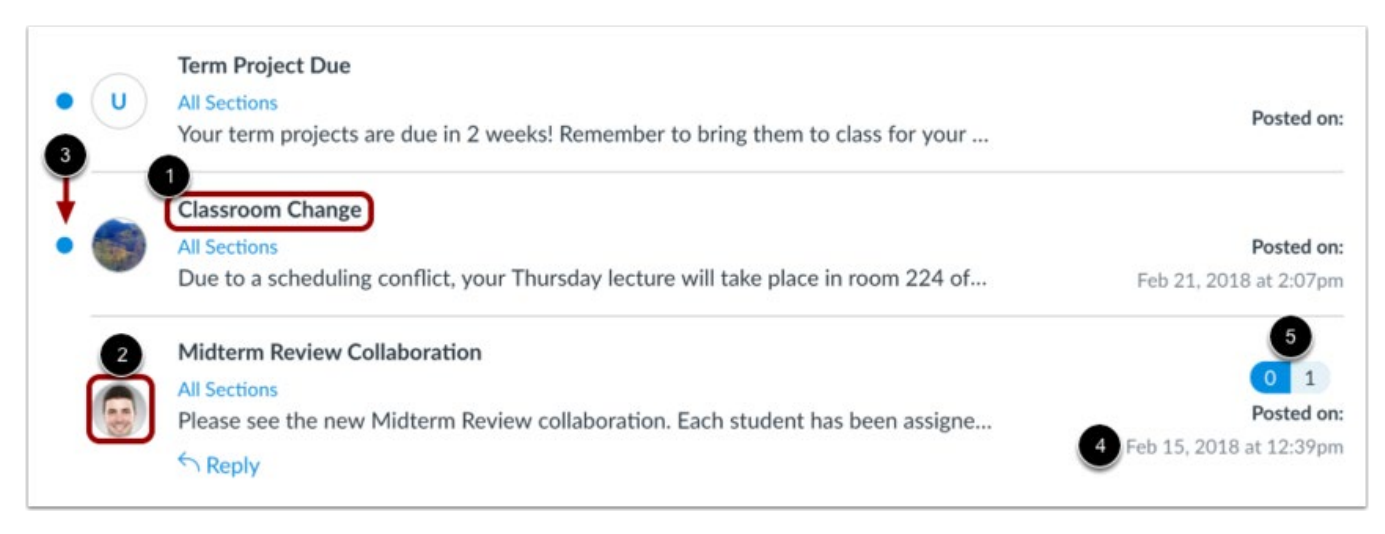

In Announcements, you can view all the announcements in your course.

Announcements are listed in reverse chronological order with the newest appearing first and the older announcements appearing towards the bottom.

Each announcement includes the title of the announcement [1], the picture of the user who posted the announcement [2], an unread indicator near unread announcements [3], the announcement post date [4], and the number of unread/total replies in the announcement [5].

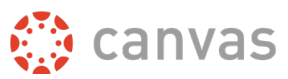

To create an announcement, click the **Add Announcement** button.

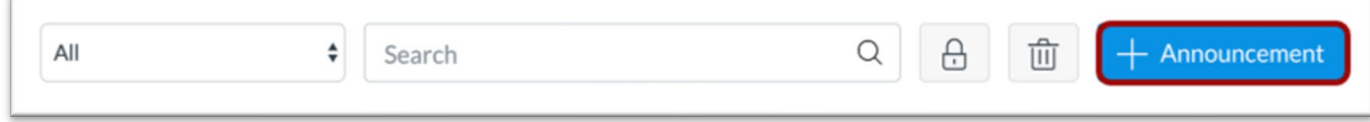

Type a title for the announcement in the topic title field [1] and add content in the Rich Content Editor [2].

By default, Canvas will send your announcement to all sections within your course. To select specific sections for your announcement, click the Post to drop-down menu and select sections from the list provided.

To add an attachment to your discussion, click the **Choose File** button [1].

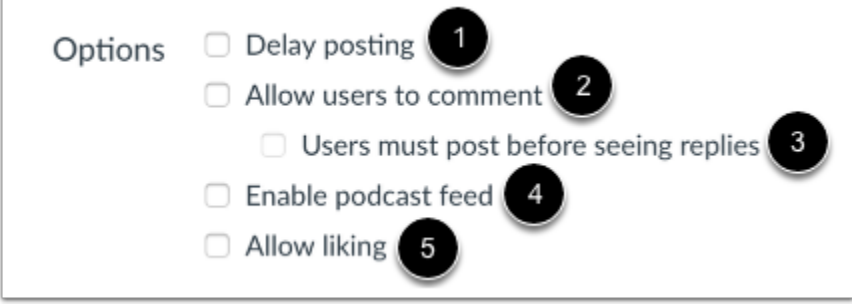

In the Options section, you can select various options for your announcement. You can delay the posting of your announcement [1], which allows you to schedule the announcement for a future date.

Additionally, you can allow users to comment on the announcement [2] and require students to reply to a post before seeing other replies [3].

You can also enable an announcement podcast feed [4] and allow students to like announcement replies [5].

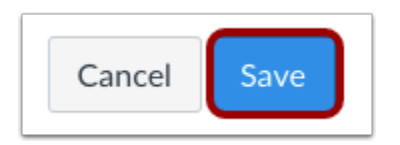

Click the Save button.

Note: Unless you are using the delay posting option in Announcements, once you click Save, your announcement will immediately be posted in your course. Do note that your course must be published for students to be able to receive announcements.

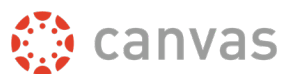

# **Inbox**

<span id="page-26-0"></span>The Inbox is split into two panels and displays messages (called "conversations" in Canvas) chronologically. You can view and reply to conversations and sort them by course or inbox type. Depending on your notification preferences, your conversations may also send a copy to your LETU email address.

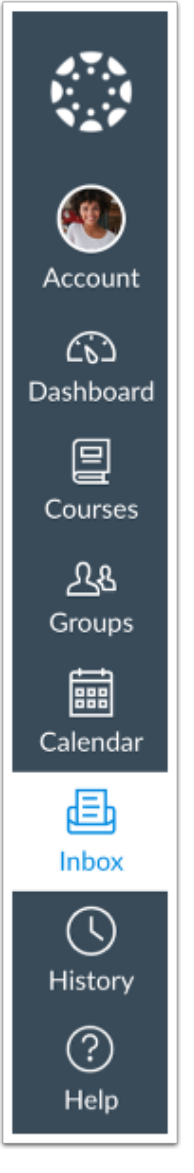

In Global Navigation, click the **Inbox** link.

If the Inbox link includes a numbered indicator, the indicator shows how many unread messages you have in your Inbox. Once you read the new messages, the indicator will disappear.

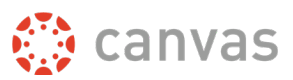

#### <span id="page-27-0"></span>**View Toolbar**

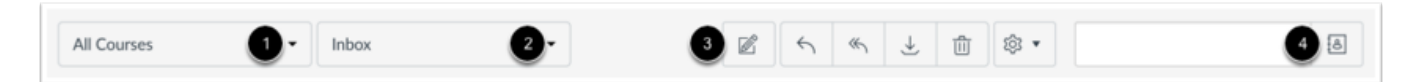

The toolbar includes global message options. To load conversations, filter your messages by course or group [1] and type [2]. Filtering by type lets you filter messages by Inbox, Unread, Starred, Sent, Archived, and Submission Comments. You can compose a message at any time using the compose icon [3].

You can also search for conversations by user in the **Search by user** field [4].

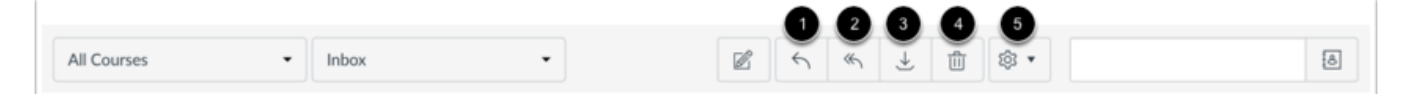

Once you have selected a conversation, you can use the other options in the toolbar to:

- 1. Reply to a conversation.
- 2. Reply-all to a conversation.
- 3. Archive a conversation.
- 4. Delete a conversation.
- 5. Forward, mark a conversation as read or unread, and star conversations.

#### <span id="page-27-1"></span>**View Conversations**

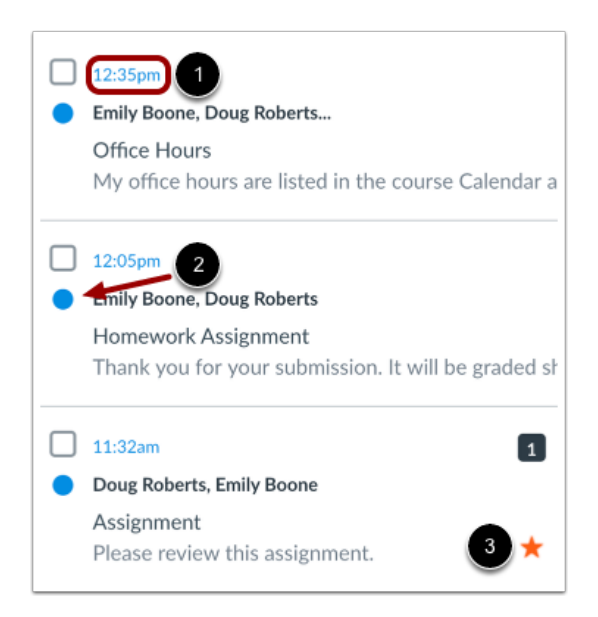

The Inbox is organized chronologically from newest to oldest with the newest conversations appearing on top [1] and the older conversations at the bottom.

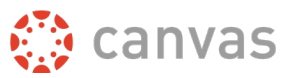

# **Calendar**

<span id="page-28-0"></span>The Calendar is a great way to view everything you have to do for all your courses in one place. You can view calendar events by day, week, month, or agenda list. The calendar also includes access to the Scheduler, which is an optional scheduling tool in Canvas.

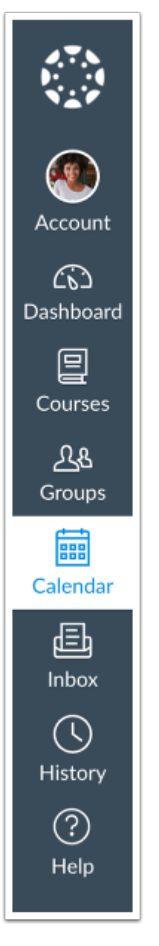

In Global Navigation, click the **Calendar** link.

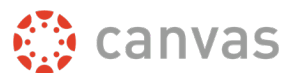

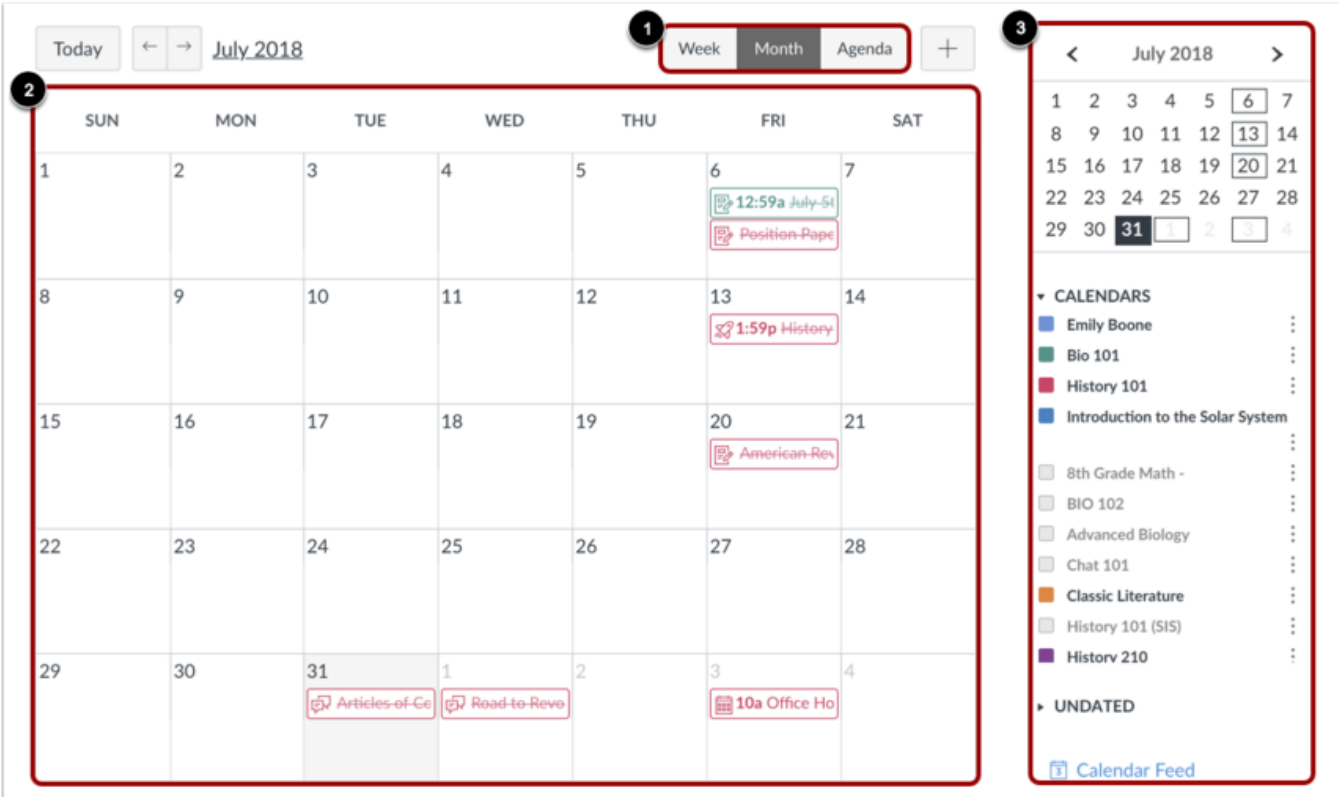

The Calendar spans all courses and displays information for each of your enrolled courses and groups. In the navigation bar, you can choose to view the calendar in Week, Month, or Agenda view [1]. The view you choose dictates the style of the calendar window [2]. By default, the calendar appears in **Month** view.

The sidebar [3] shows a quick-view calendar, your list of courses and groups, and undated items for your courses and groups.

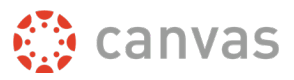

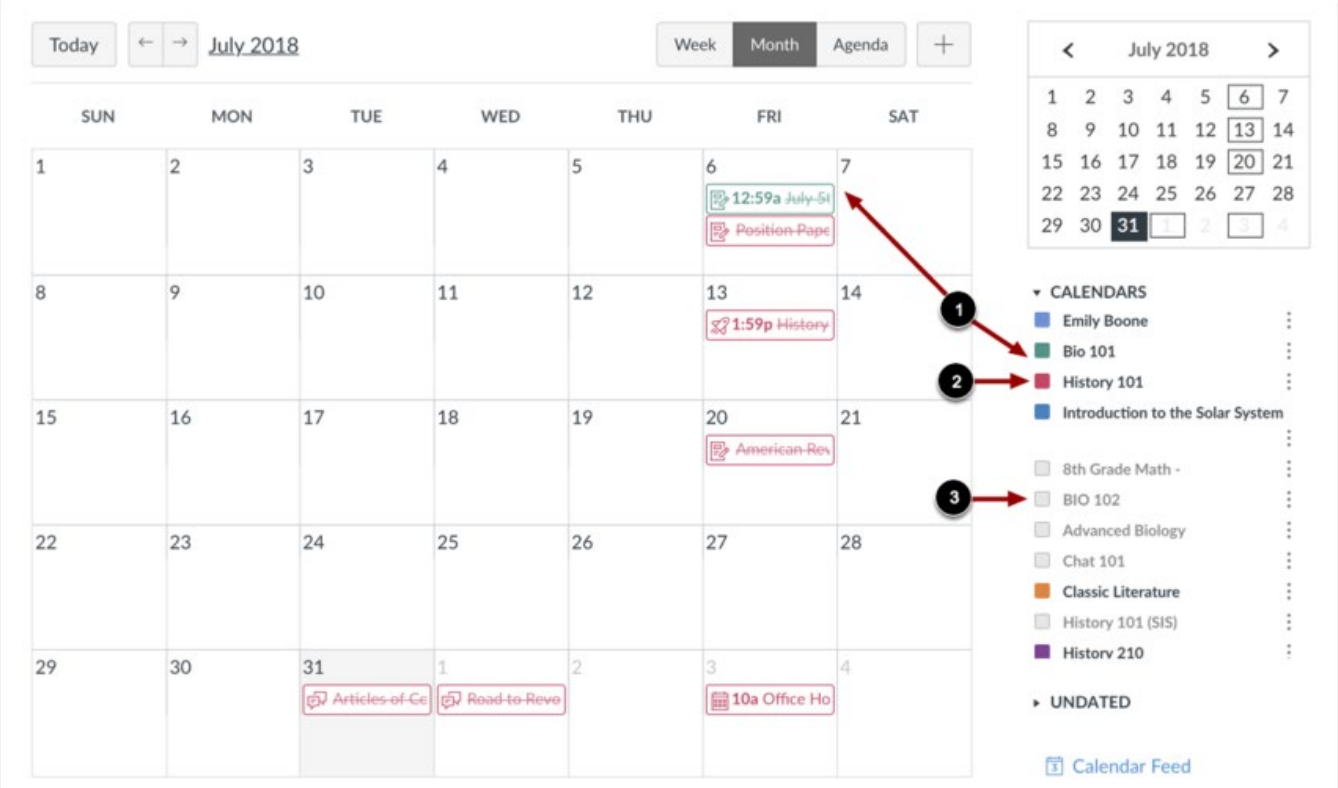

Each personal, course, and group calendar is identified by a separate color that populates the calendar view. Associated calendar items for each course or group display when selected in the calendar view [1].

By default, the first 10 course and group calendars will be selected and appear in the calendar view. To hide a calendar, click the box next to the name of the calendar [2]. Calendars that are not active within the calendar view display as faded text [3].

**Note**: Canvas will assign an arbitrary color for each calendar unless a custom color is chosen. Each calendar contains 15 default colors, but you can insert a Hex code to create any color of your choice. Colors set in Dashboard course cards also update in the calendar.

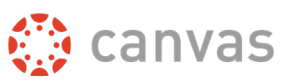

#### <span id="page-31-0"></span>**View Undated Events List**

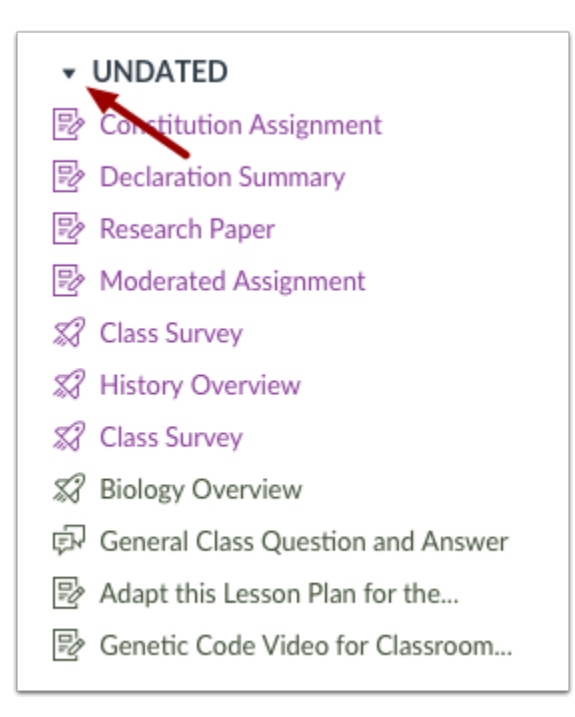

Expanding the **Undated items** link will show you a list of events and assignments that are not dated. The assignments and events will be differentiated by icons and by the personal, course, or group calendar color. You can assign due dates to undated items by dragging and dropping them into the Calendar.

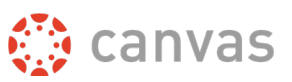

#### <span id="page-32-0"></span>**View Assignments and Events**

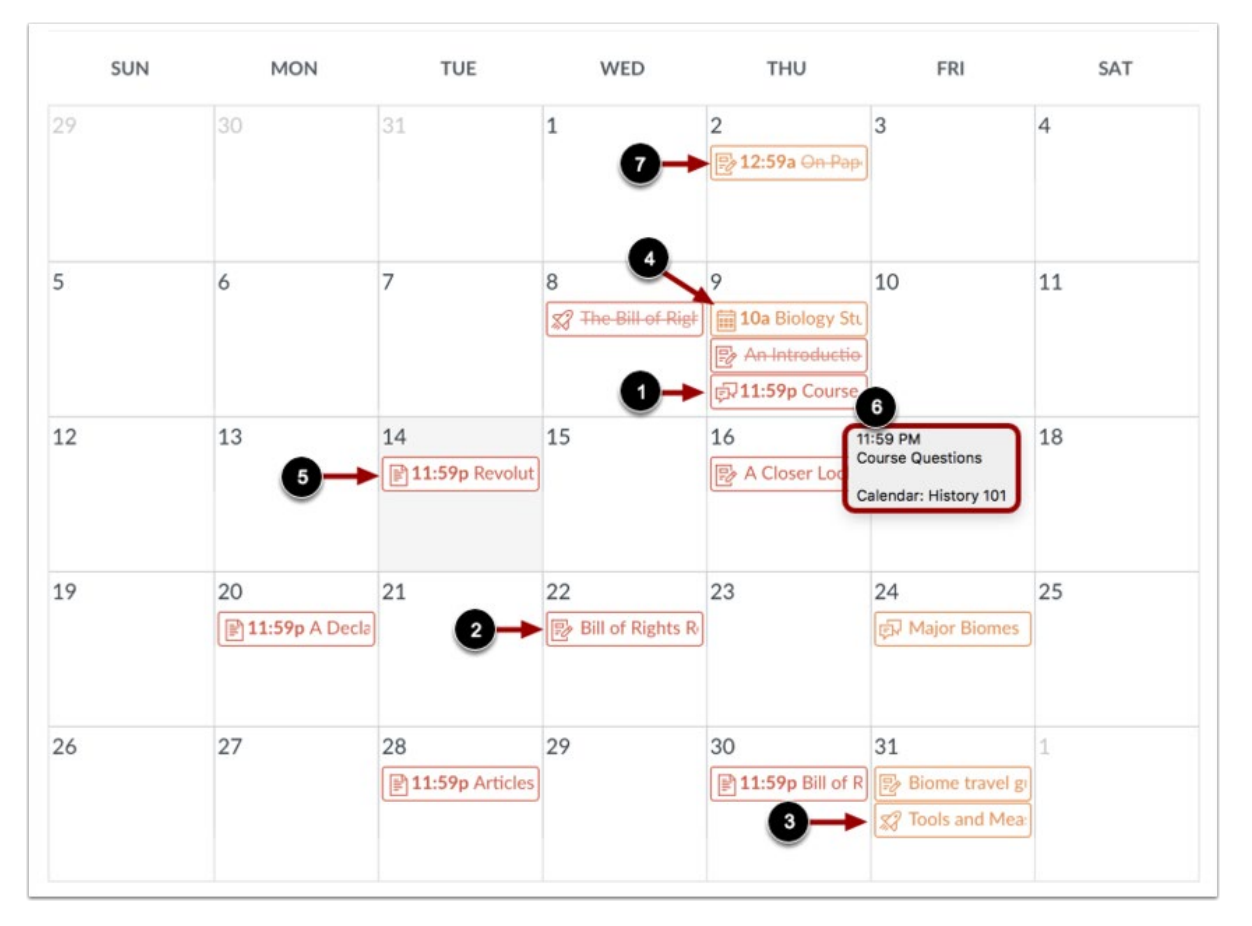

Assignments are shown with an icon next to the assignment title. The icon reflects the assignment type: Discussion [1], Assignment [2], Quiz [3], or Events [4]. Non-graded items with a to-do date also display in the calendar for a course [5].

Each item on the calendar is color-coded to match the courses or calendars in the sidebar.

To view full details for an assignment or event, hover over the item [6].

Calendar assignments can also be crossed out [7], which is a simple way to keep track of assignments. Assignments are crossed out when the due date has passed and all submissions have been graded.

#### <span id="page-32-1"></span>**View Scheduler**

You can manage Scheduler events directly in each course calendar. To add an appointment [group,](https://guides.instructure.com/m/4152/l/716604-how-do-i-add-a-scheduler-appointment-group-in-a-course-calendar) click the **Add** button [1] and select the **Appointment Group** tab [2]. Once created, the appointment group will display in your calendar. You can view or edit groups and remove students directly from the course calendar as well.

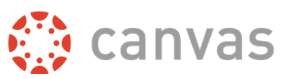

## **Modules**

<span id="page-33-0"></span>While not always the case, many instructors at LeTourneau use modules to organize their course. Modules control the entire flow of the course, along with its content.

*Note: All non-trad (ie. "online") courses are automatically set up to utilize modules.*

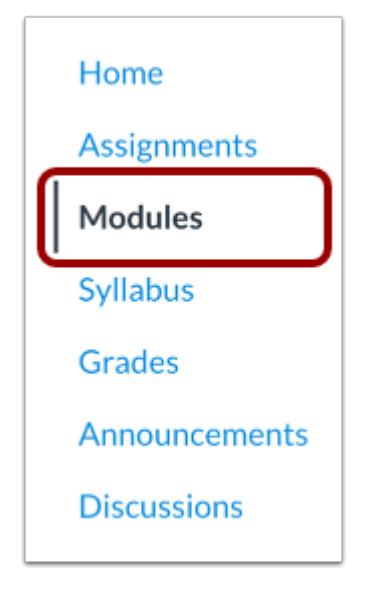

In Course Navigation, click the **Modules** link.

In Modules, you can view all the modules in your course. Modules are organized by order of progression. Modules house the content items within each module.

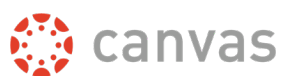

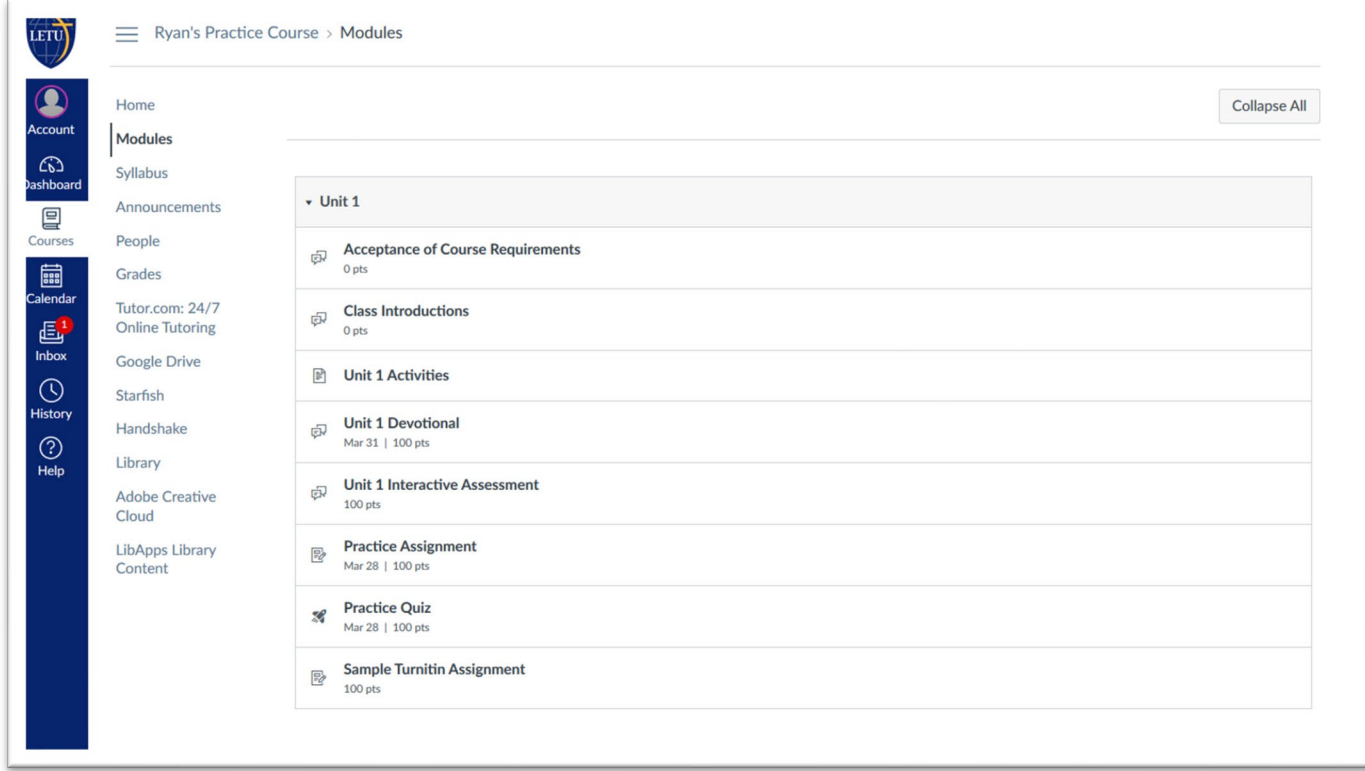

All *nontrad* (ie "online") courses at LETU utilize a "unit" naming convention for modules. Generally (although not always) one unit = one week.

### <span id="page-34-0"></span>**Add Module**

To add a new module, click the **Add a Module** button.

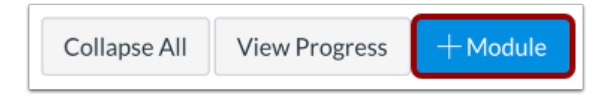

Type a name in the **Module Name** field. If you want to restrict the module until a specific date, you can [lock the module.](https://guides.instructure.com/m/4152/l/41432-how-do-i-lock-a-module)

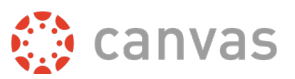

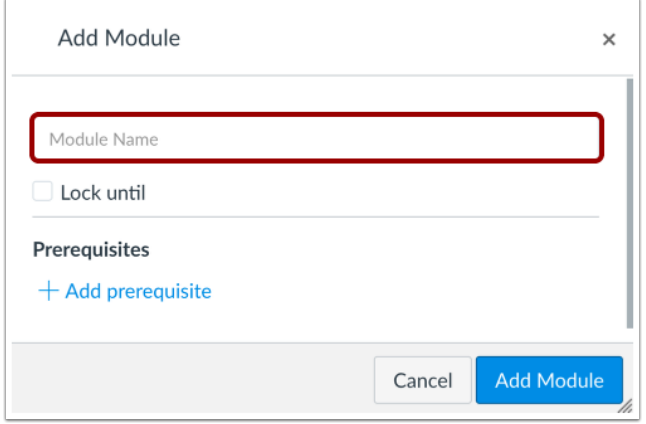

Click the **Add Module** button.

#### <span id="page-35-0"></span>**Add Items to Modules**

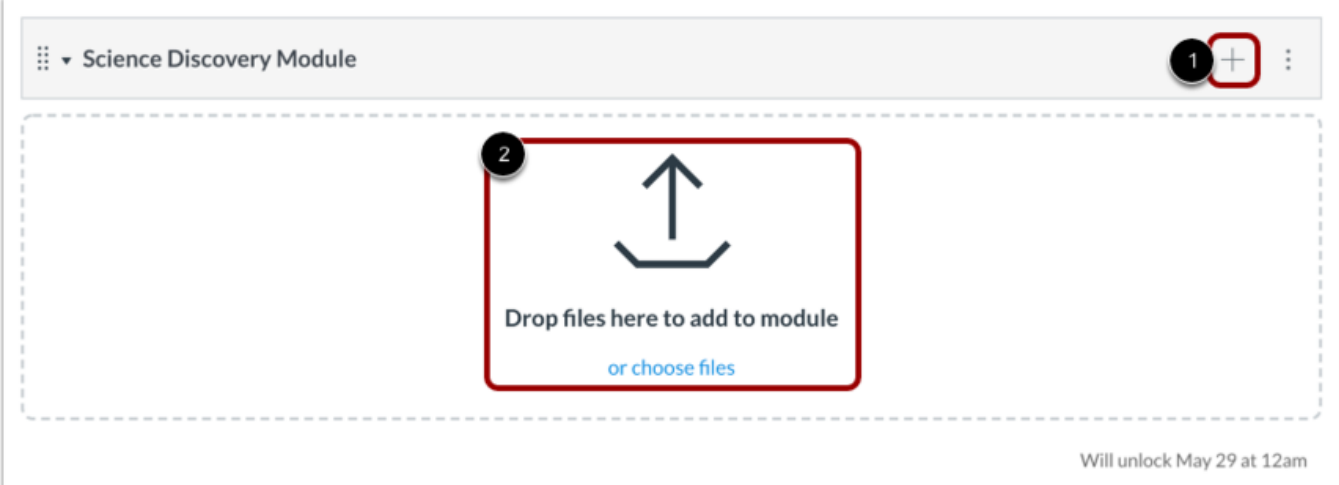

To add items to your module, click the **Add** icon [1] or drag and drop to add files to an empty module [2].

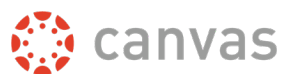

## **Assignments**

<span id="page-36-0"></span>You can create assignments on the Assignments page. You can create an assignment shell, which is a placeholder for an assignment within an assignment group, or you can create an entire assignment with all the assignment details at the same time.

In Course Navigation, click the **Assignments** link.

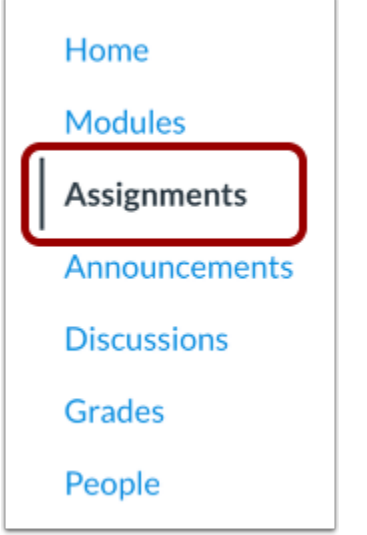

#### <span id="page-36-1"></span>**Add Assignment Group**

Using Assignment Groups allows you to organize the assignments in your course. Assignment groups house the different types of assignments you may want to keep in your course, such as assignments, discussions, quizzes, surveys, etc. If you create assignment groups in your course, students can filter their assignments page by assignment type to view the same groups.

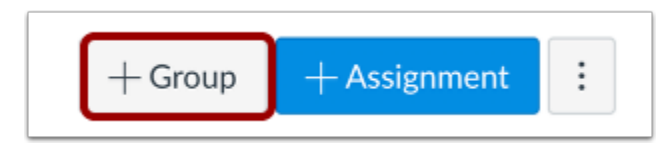

Click the **Add Group** button.

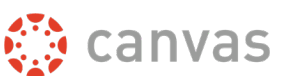

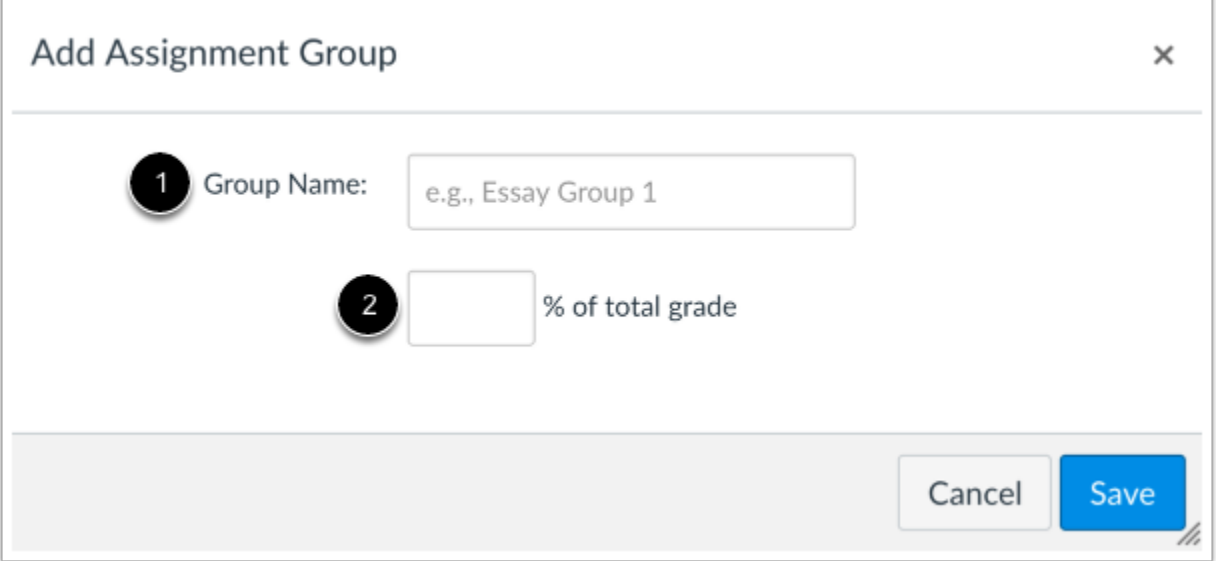

Type the Assignment Group Name in the **Group Name** field [1]. If you want to weight the final grade for students using assignment groups, the percentage will appear in **% of total grade** field [2].

Note: You must create assignment groups before you can assign percentages to each group.

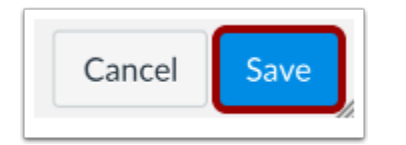

Click the **Save** button.

### <span id="page-37-0"></span>**Add Assignment Shell**

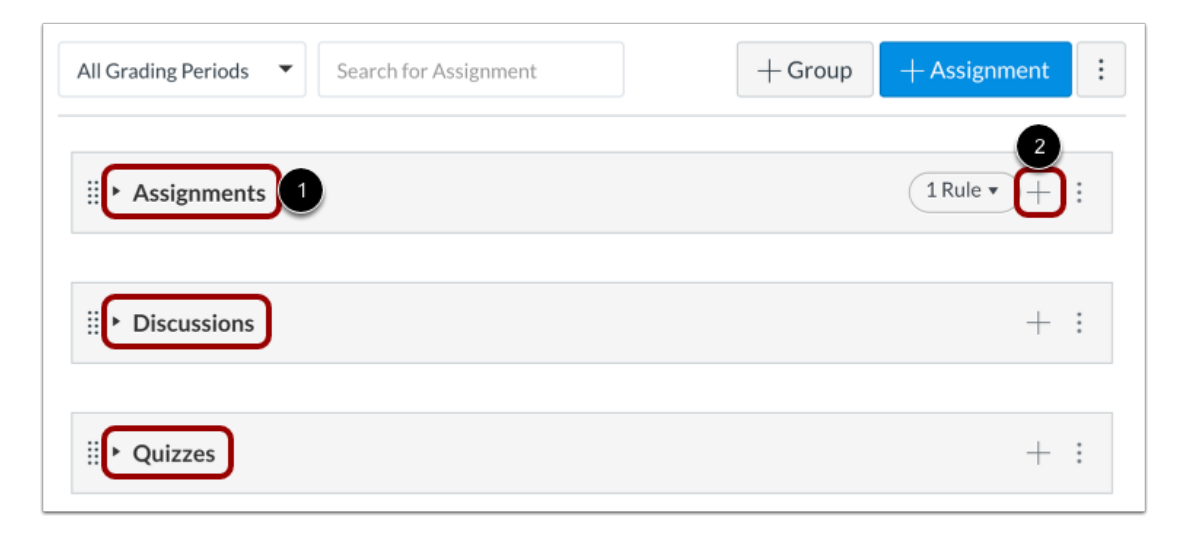

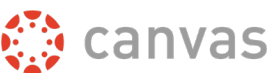

If you want to create an assignment placeholder with a title and a date, you can create an assignment shell in an assignment group.

To create an assignment shell, locate an assignment group [1] and click the Add Assignment button [2]. Assignment shells only include fields for the assignment type, name, due date (optional), and points. You can add assignment details at any time by editing the assignment.

#### <span id="page-38-0"></span>**Add Assignment**

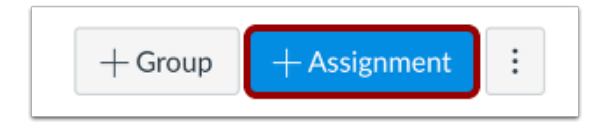

If you want to create an assignment with all assignment details at the same time, click the **Add Assignment** button.

Assignment details include fields for the assignment type, name, description, points, assignment group (if desired), grade display, and submission type, and due dates. You can also specify if the assignment is a group assignment or requires peer reviews in the [assignment details](https://guides.instructure.com/m/4152/l/41285-how-do-i-add-or-edit-details-in-an-assignment) lesson.

When you add details to an assignment, you can also assign the assignment to all students, course [sections,](https://guides.instructure.com/m/4152/l/669141-how-do-i-assign-an-assignment-to-a-course-section) [course groups,](https://guides.instructure.com/m/4152/l/54248-how-do-i-assign-an-assignment-to-a-course-group) or [individual students.](https://guides.instructure.com/m/4152/l/101242-how-do-i-assign-an-assignment-to-an-individual-student)

*Note: If you are utilizing Modules to deliver content to students, remember to add your assignments to the created modules.*

To learn more about how to create assignments please visit [Canvas Assignments guide.](https://guides.instructure.com/m/4152/c/23831)

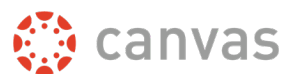

### **Quizzes and Exams**

<span id="page-39-0"></span>The quiz tool is used to create and administer online quizzes and surveys. You can also use quizzes to [conduct and moderate exams and assessments,](https://guides.instructure.com/m/4152/l/41475-what-options-can-i-set-in-a-quiz) both graded and ungraded.

A graded quiz is the most common quiz, and Canvas automatically creates a column in the grade book for any graded quizzes you build. After a student takes a graded quiz, certain question types will be automatically graded. You can also view quiz [results for graded quizzes](https://guides.instructure.com/m/4152/l/76769-how-do-i-view-student-results-in-a-quiz) in SpeedGrader or from the quiz results page.

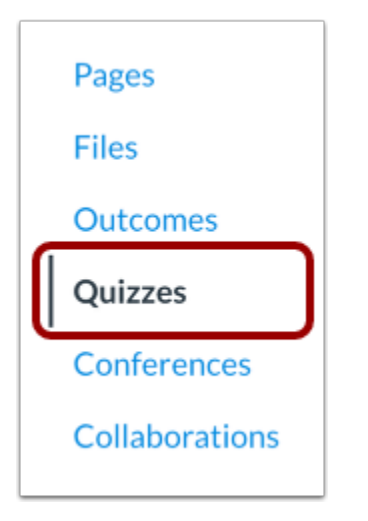

In Course Navigation, click the Quizzes link.

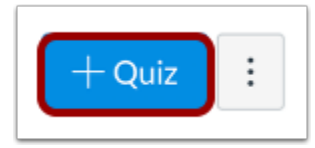

Click the Add Quiz button.

### Canvas Faculty Quickstart Guide

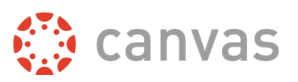

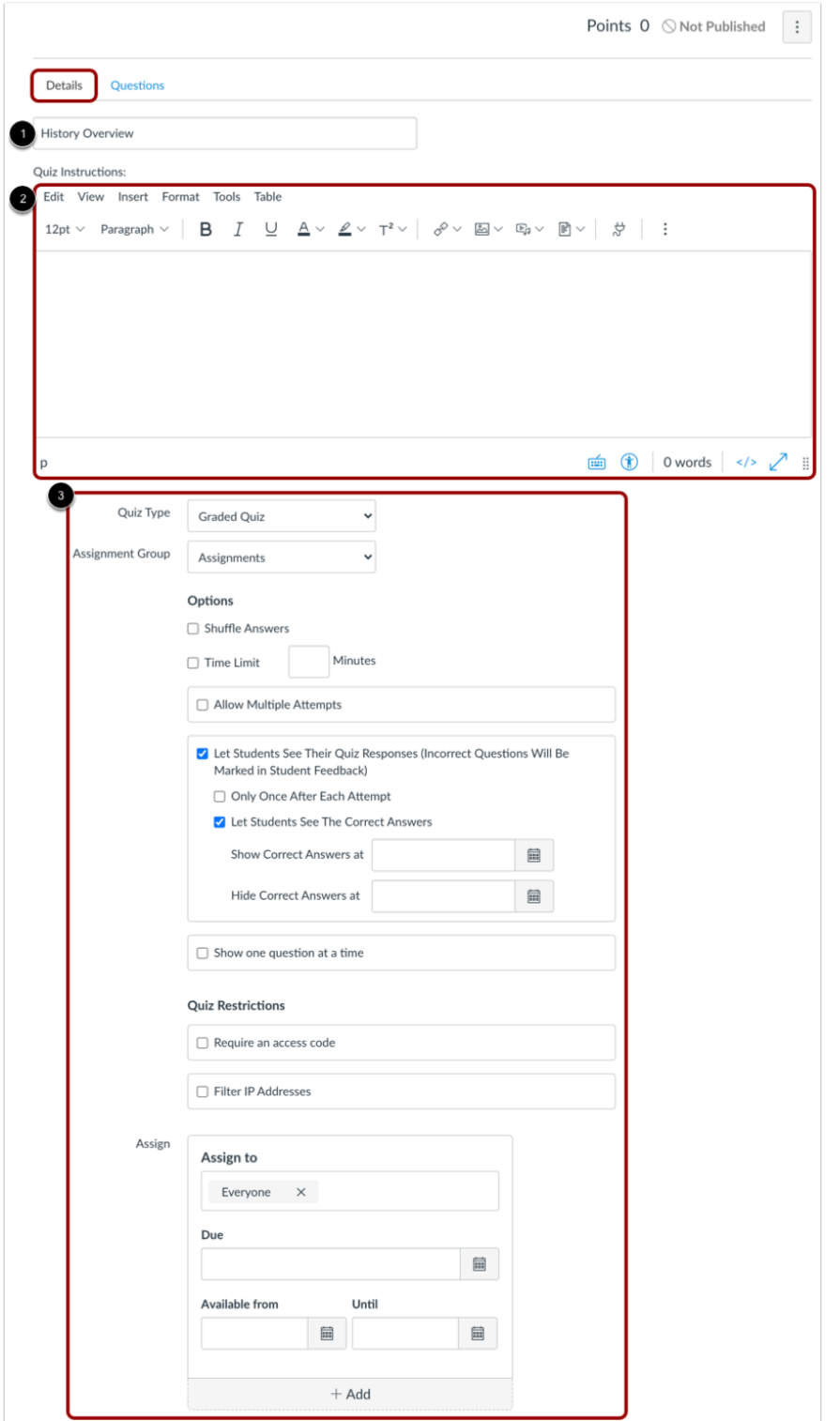

In the Details tab, enter the name of your quiz [1]. In the Rich Content Editor [2], introduce your quiz with formatted text, images, video, or sample math equations. You can even use the media commenting tool to record an introduction to the quiz. Complete the rest of the quiz details [3].

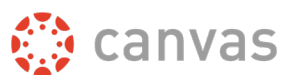

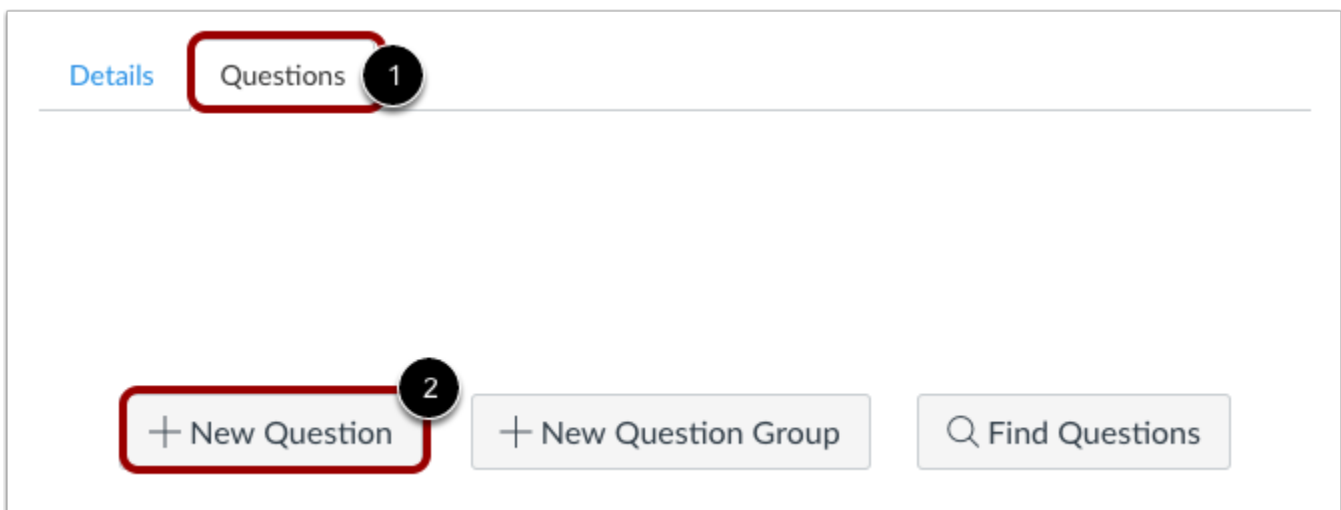

#### <span id="page-41-0"></span>**Quiz Questions**

Click the Questions tab [1]. Manually create a new quiz question by clicking the New Question button [2].

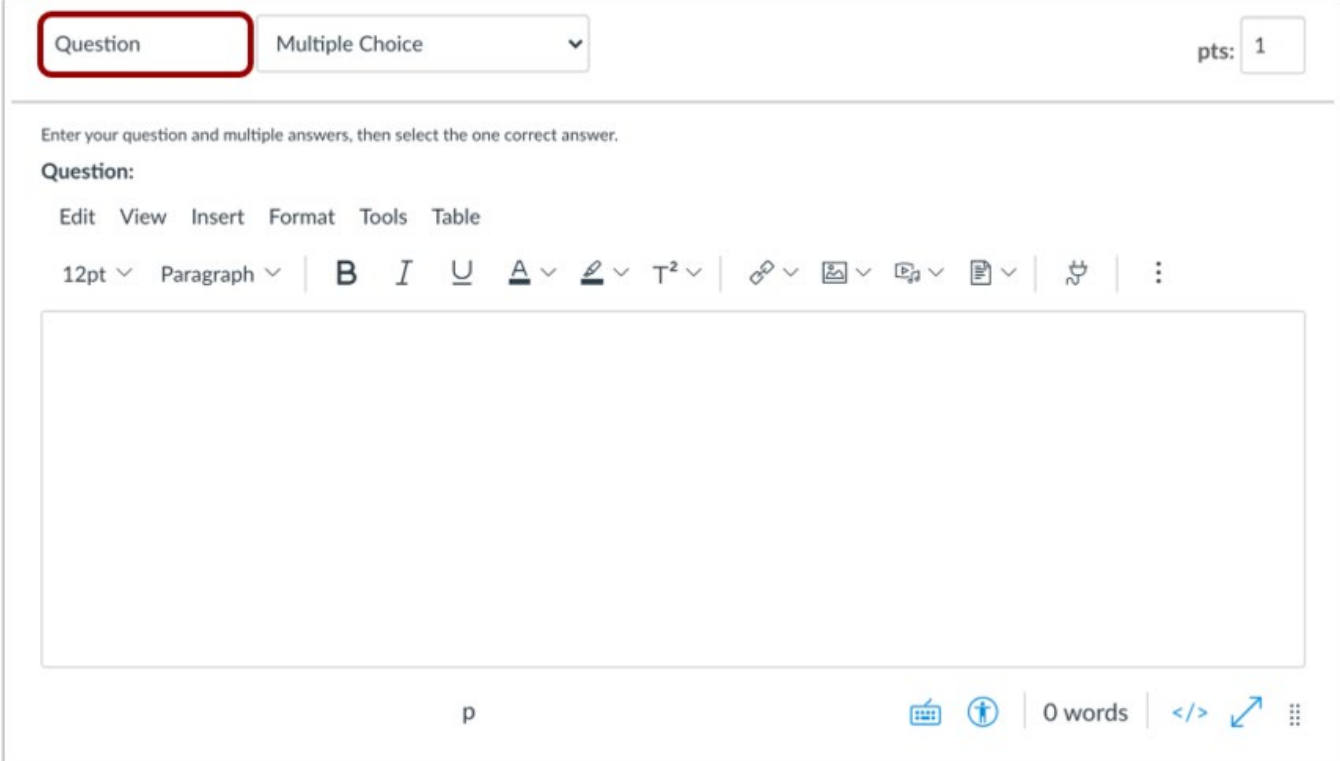

Quiz questions are not automatically numbered for instructors. To add a custom name to your quiz question, enter the name in the question text field. Custom names can help you identify quiz questions more easily.

Regardless of the question name, students always see quiz questions in numerical order (i.e. Question 1, Question 2).

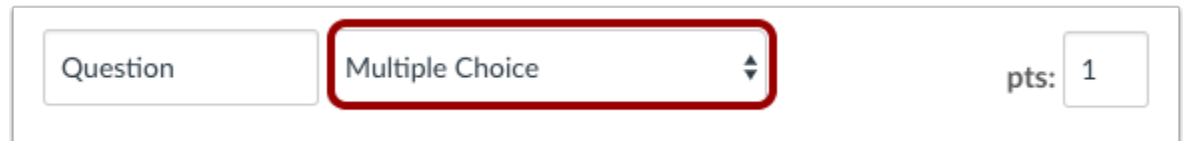

In the question type drop-down menu, you can create the following types of quiz questions:

- [Multiple Choice](https://guides.instructure.com/m/4152/l/41477-how-do-i-create-a-multiple-choice-quiz-question)
- [True/False](https://guides.instructure.com/m/4152/l/43376-how-do-i-create-a-true-false-quiz-question)
- [Fill-in-the-Blank](https://guides.instructure.com/m/4152/l/44125-how-do-i-create-a-fill-in-the-blank-quiz-question)
- [Fill-in-Multiple-Blanks](https://guides.instructure.com/m/4152/l/43378-how-do-i-create-a-fill-in-multiple-blanks-quiz-question)
- **[Multiple Answers](https://guides.instructure.com/m/4152/l/43379-how-do-i-create-a-multiple-answers-quiz-question)**
- [Multiple Drop-down](https://guides.instructure.com/m/4152/l/43380-how-do-i-create-a-multiple-dropdown-quiz-question) (can be used for [Likert scale\)](https://guides.instructure.com/m/4152/l/63277-how-do-i-create-likert-scale-quiz-questions)
- [Matching](https://guides.instructure.com/m/4152/l/43381-how-do-i-create-a-matching-quiz-question)
- [Numerical Answer](https://guides.instructure.com/m/4152/l/43382-how-do-i-create-a-numerical-answer-quiz-question)
- Formula [\(simple formula](https://guides.instructure.com/m/4152/l/63943-how-do-i-create-a-simple-formula-quiz-question) and [single variable\)](https://guides.instructure.com/m/4152/l/43383-how-do-i-create-a-formula-quiz-question-with-a-single-variable)
- **[Essay](https://guides.instructure.com/m/4152/l/43384-how-do-i-create-an-essay-quiz-question)**
- **[File Upload](https://guides.instructure.com/m/4152/l/125612-how-do-i-create-a-file-upload-quiz-question)**

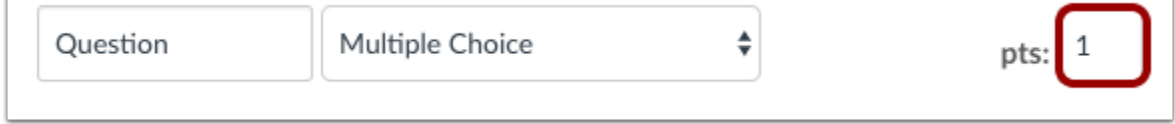

To set the point value for the question, enter the points in the pts field.

Note: Quiz point values support up to two decimal places. Entering more than two decimal places will round the point value to the nearest hundredth.

To save your question, click the **Update Question** button.

To find out more about how to create quizzes or exams in Canvas, please visit [Canvas' Quizzes Guide.](https://guides.instructure.com/m/4152/c/23861)

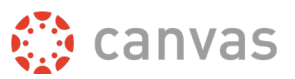

## **Discussions**

<span id="page-43-0"></span>As an instructor, you can create a discussion for your course.

*Note: Nontrad (ie. "online") courses will have placeholders for all discussions (devotionals and/or interactive assessments) already in place.*

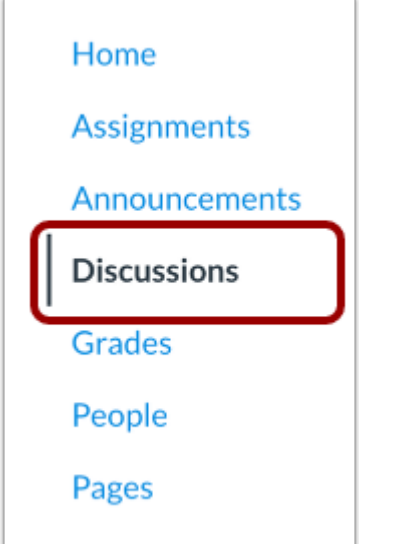

In Course Navigation, click the **Discussions** link.

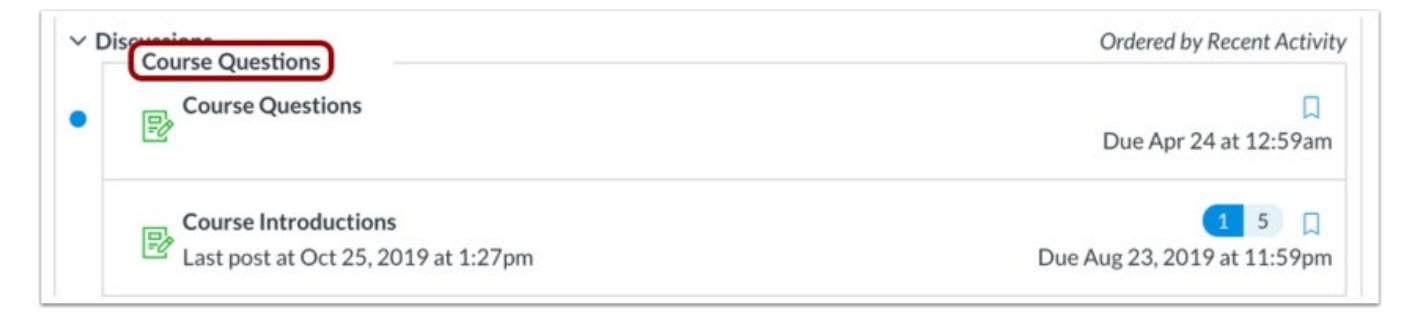

To edit an *existing* discussion, click the title of the discussion you would like to edit.

To begin a new *discussion*, click the **Add Discussion** button.

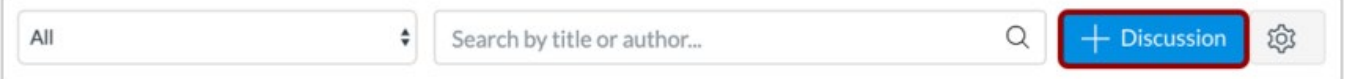

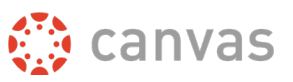

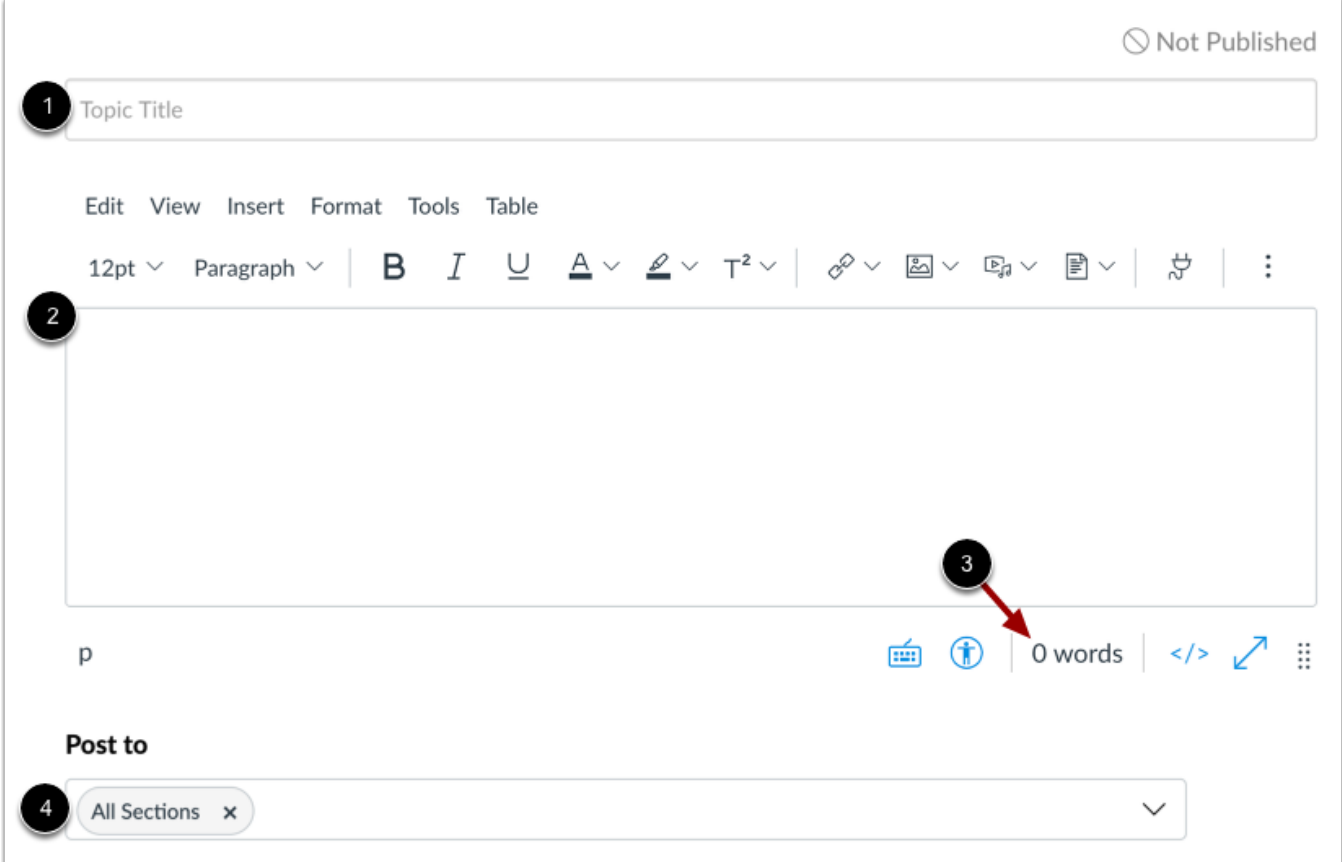

Add a title for your discussion in the Topic Title field [1].

To add discussion content, use the Rich Content Editor [2]. The Rich Content Editor includes a word count display below the bottom right corner of the text box [3].

If you want to create a section-specific discussion that is not graded, click the Post to drop-down menu [4]. You can select one or multiple sections. To create a graded section-specific discussion, use the discussion options.

To add an attachment to your discussion, click the **Choose File** button.

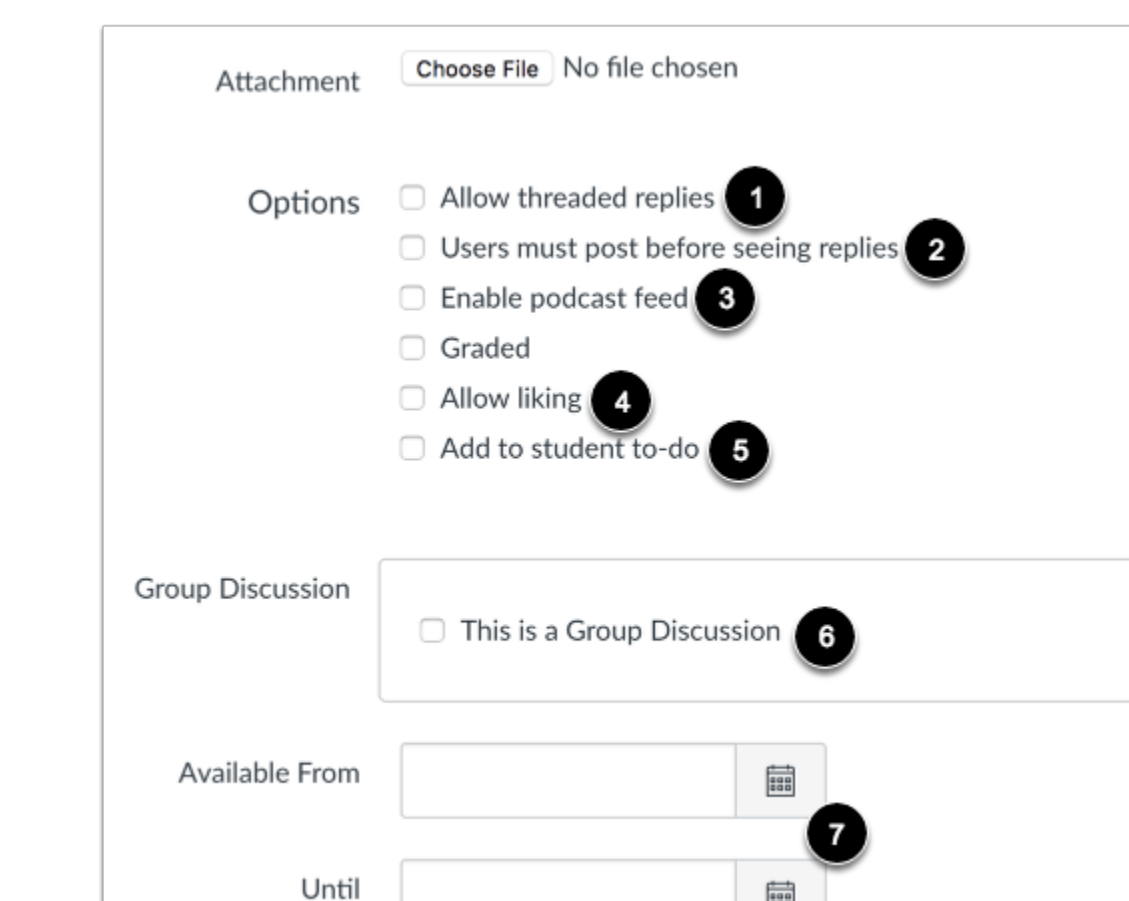

By default, discussions are created as focused discussions. To create a threaded discussion, click the **Allow threaded replies** checkbox [1].

age<sub>1</sub>

To require users to reply to the discussion before they can see any other replies, click **the Users must post before seeing replies** checkbox [2].

To enable a discussion podcast feed, click the **Enable podcast feed** checkbox [3].

To allow students to like discussion replies, click the **Allow liking** checkbox [4].

To add an ungraded discussion to the student to-do list, click the **Add to student to-do checkbox** [5]. Student to-do items display in the course calendar, in the student-specific List View Dashboard, and in the global and course home page to-do lists. Graded discussions automatically display in a student's to-do list.

To make the discussion a group discussion, click the This is a **Group Discussion** checkbox [6].

To make your discussion available on a specific date or during a specific date range using availability dates, enter the dates in the **Available From** and **Until** fields [7], or click the calendar icons to select dates. If you create a graded discussion, the Available From and Until dates can be set in the Assign field. Before the Available From date, students will only be able to view the discussion title. After the

**te canvas** 

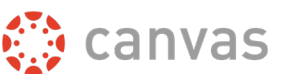

Until date, students can view the discussion topic and all responses but cannot add or edit any responses.

#### <span id="page-46-0"></span>**Create Graded Discussion**

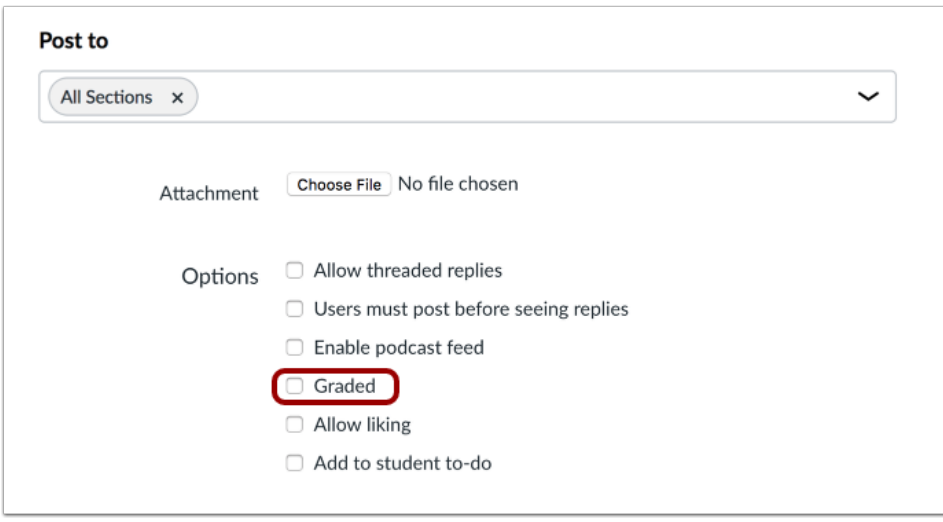

To create a graded discussion, click the Graded checkbox. If this option is selected, additional options will be added to the page, where you can assign graded discussions to everyone, individual students, course sections, or course groups.

#### <span id="page-46-1"></span>**Save and Publish**

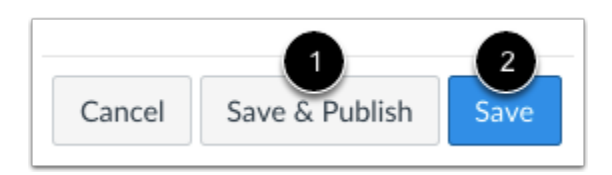

If you are ready to publish your discussion, click the **Save & Publish** button [1]. If you want to create a draft of your discussion and publish it later, click the **Save** button [2].

When your discussion is saved in a draft state, you can return to the page and publish it at any time by clicking the **Publish** icon.

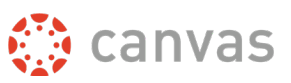

### <span id="page-47-0"></span>**Reply to a Discussion Post**

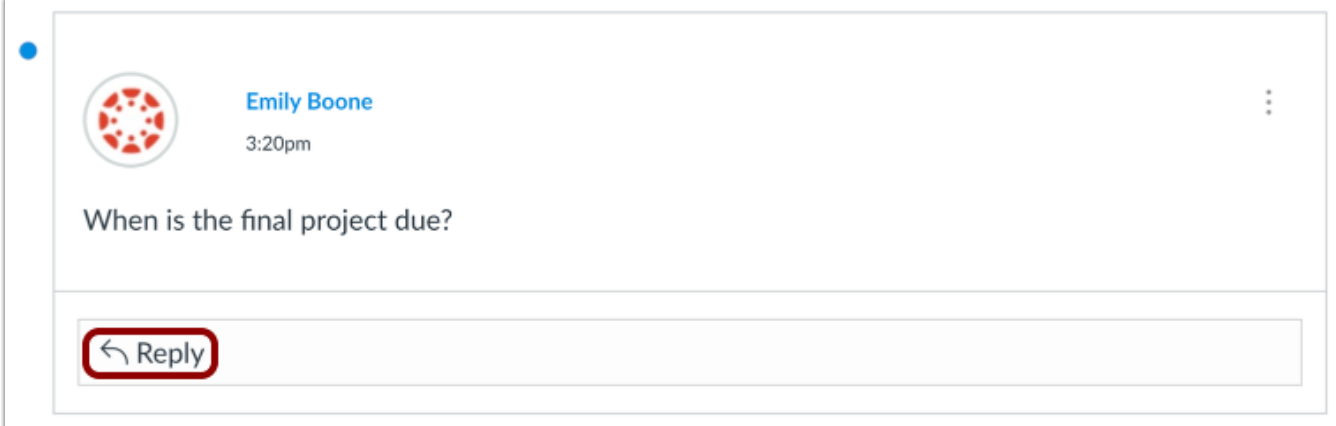

To respond to a discussion reply, click the **Reply** link.

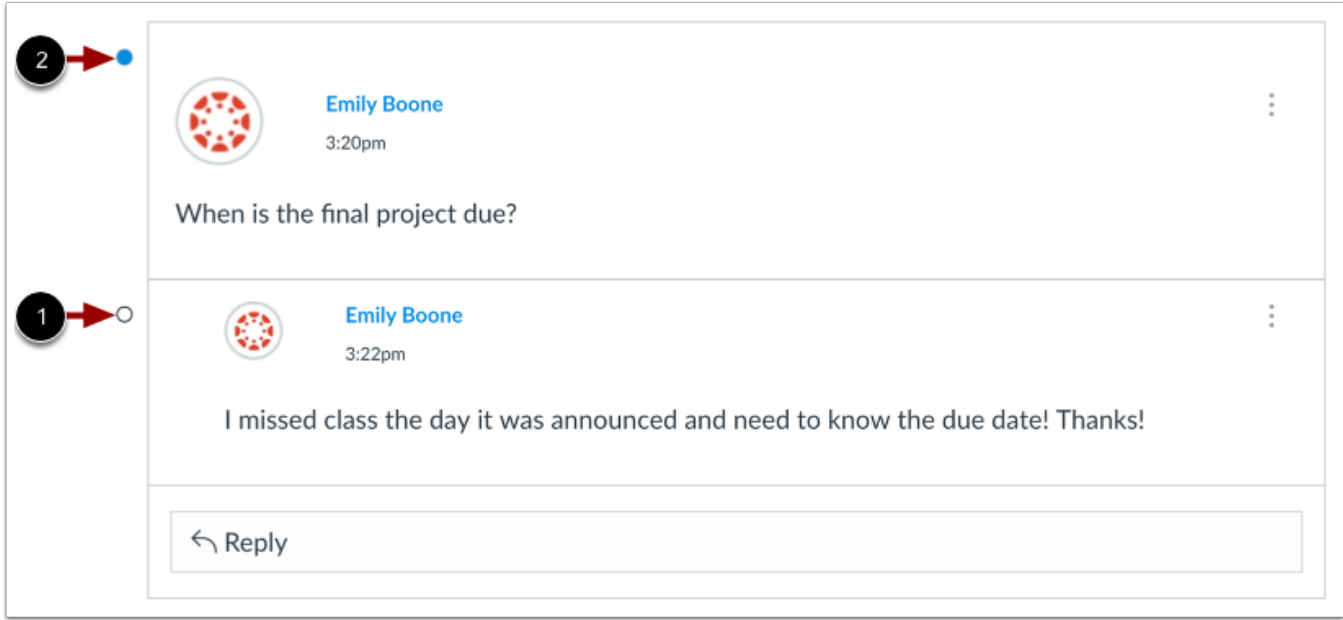

Your reply displays at the bottom of the discussion thread.

To learn more about discussions, please visit [Canvas' discussion guide.](https://guides.instructure.com/m/4152/c/23845)

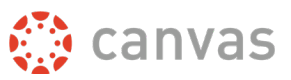

### **Gradebook**

<span id="page-48-0"></span>The Gradebook helps instructors easily view and enter grades for students. Depending on the Grade display type, grades for each assignment can be viewed as points, percentage, complete or incomplete, GPA scale, or letter grade.

Only graded assignments, graded discussions, graded quizzes, and graded surveys that have been published display in the Gradebook. Not Graded assignments are not included.

The default view in the Gradebook is to view all students at a time, but you can also view students individually in the Gradebook Individual View. However, Individual View currently does not support all settings and options from the Gradebook.

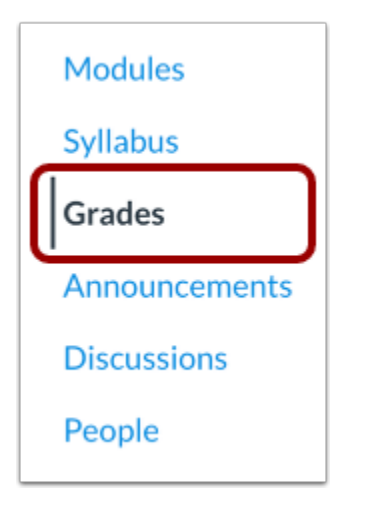

In Course Navigation, click the **Grades** link.

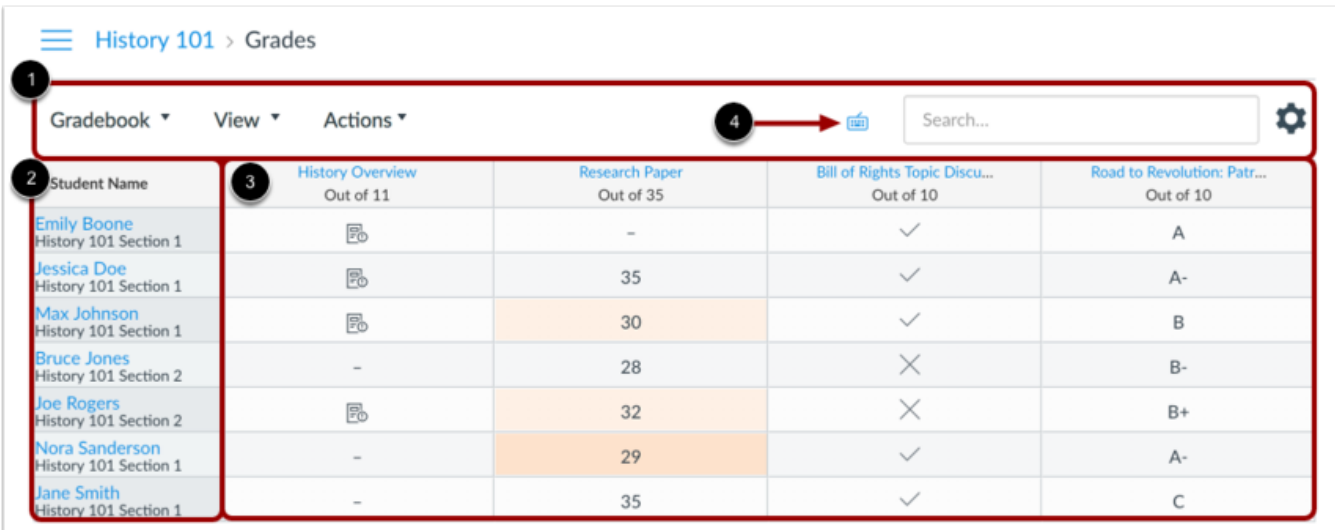

The top of the Gradebook includes global sorting options and settings you can use to organize your gradebook [1], which will populate the selected student data [2] and assignment data [3].

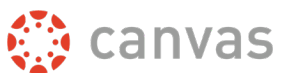

The Gradebook supports keyboard shortcuts. To view the Keyboard Shortcuts menu, click on the **Keyboard** icon [4] or press the Shift+Question Mark keys simultaneously.

#### <span id="page-49-0"></span>**Gradebook Settings**

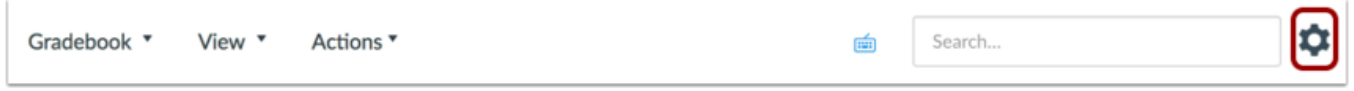

The Gradebook Settings allow you to apply Late Policies or a Final Grade Override in your course.

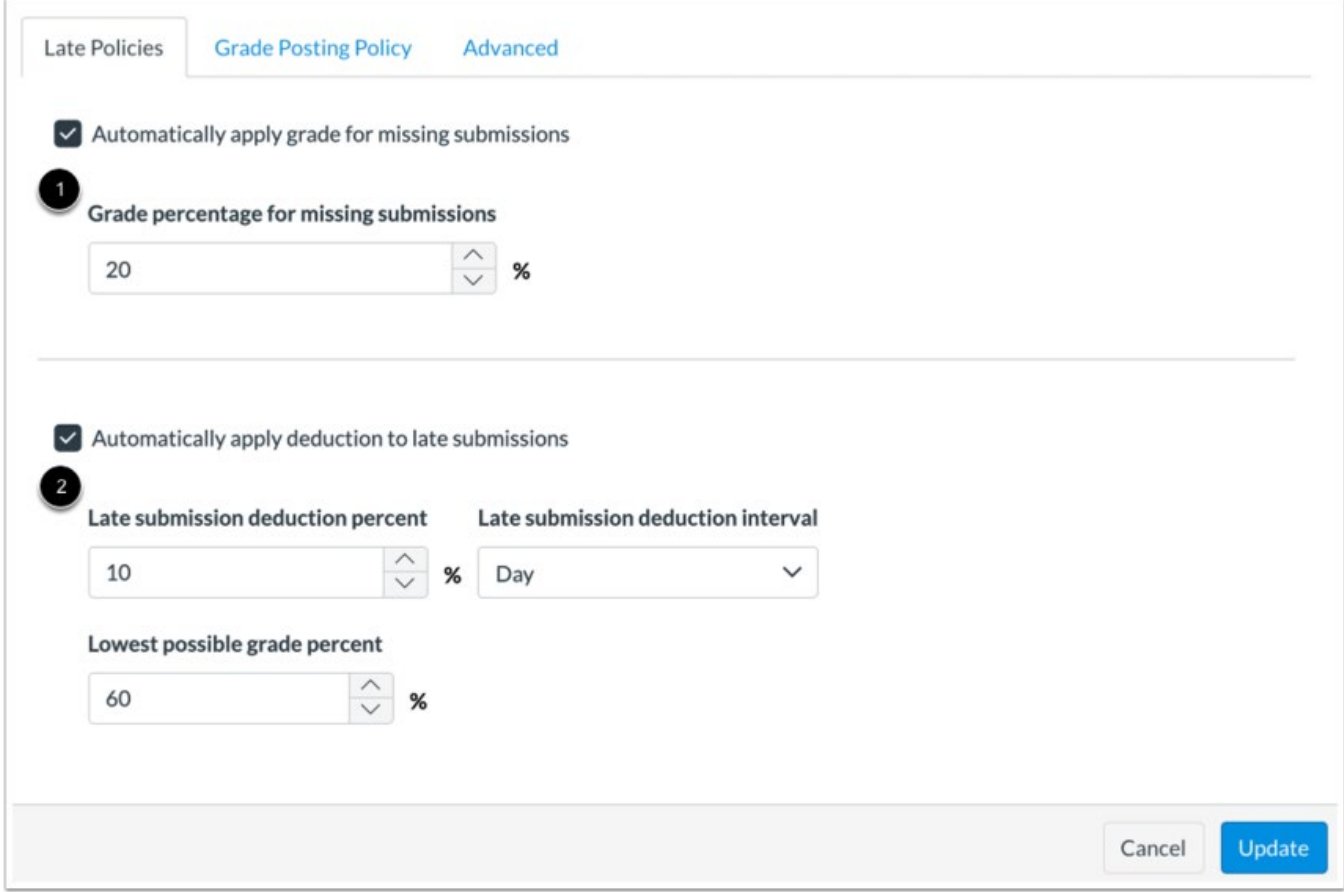

The Late Policies tab allows you to apply late policies in your course.

The [Missing Submission policy](https://guides.instructure.com/m/4152/l/826328-how-do-i-apply-a-missing-submission-policy-in-the-gradebook) allows you to automatically apply a grade for submissions labeled as Missing [1]. A submission is labeled Missing when the due date has passed and the assignment has not been submitted.

The [Late Submission policy](https://guides.instructure.com/m/4152/l/826329-how-do-i-apply-a-late-submission-policy-in-the-gradebook) allows you to automatically apply a defined penalty to submissions with a status of Late [2]. A submission is labeled Late when it is submitted past the due date. Additionally, you can define a threshold under which a student will not be scored, regardless of how late the submission is when submitted.

### Canvas Faculty Quickstart Guide

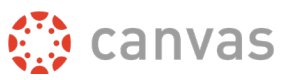

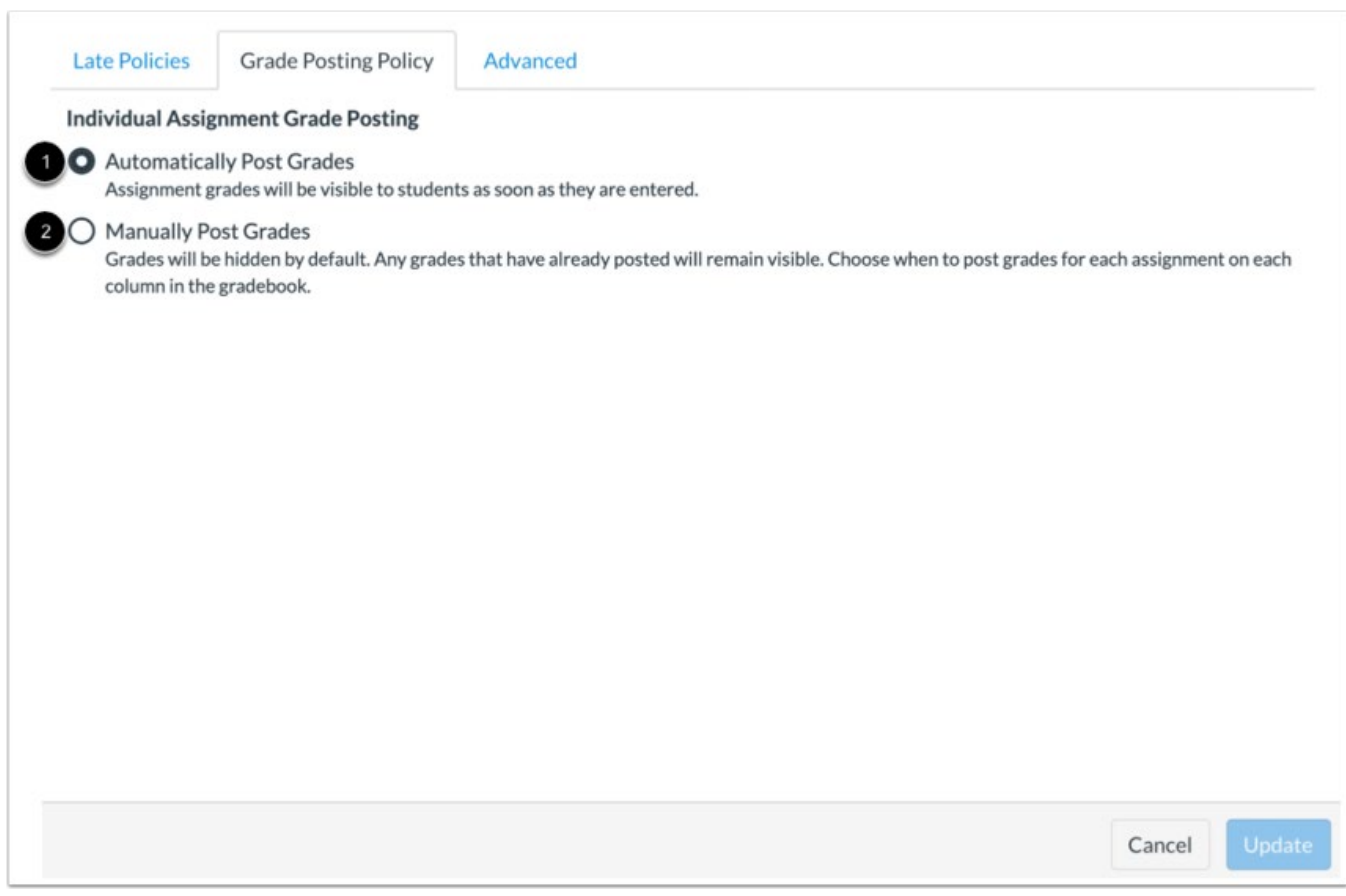

The Grade Posting Policy tab allows you to [change grade posting policies for your course.](https://guides.instructure.com/m/4152/l/1116617-how-do-i-select-a-grade-posting-policy-for-a-course-in-the-gradebook)

To automatically post grades and make them visible to students as soon as they are entered, select the **Automatically Post Grades** option [1]. The posting policy is set to Automatically Post Grades by default.

To hide grades by default and manually choose when to post grades and make them visible to students, select the **Manually Post Grades** option [2].

**Note:** Grades for anonymous or moderated assignments must be manually posted. Moderated assignments grades cannot be unhidden until final grades have been posted.

#### <span id="page-50-0"></span>**Gradebook Columns**

Assignment columns are automatically added every time you create and publish assignments, graded discussions, and graded quizzes and surveys. A column is also automatically added for the Attendance tool.

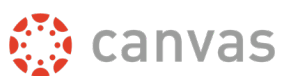

### <span id="page-51-0"></span>**Entering Grades**

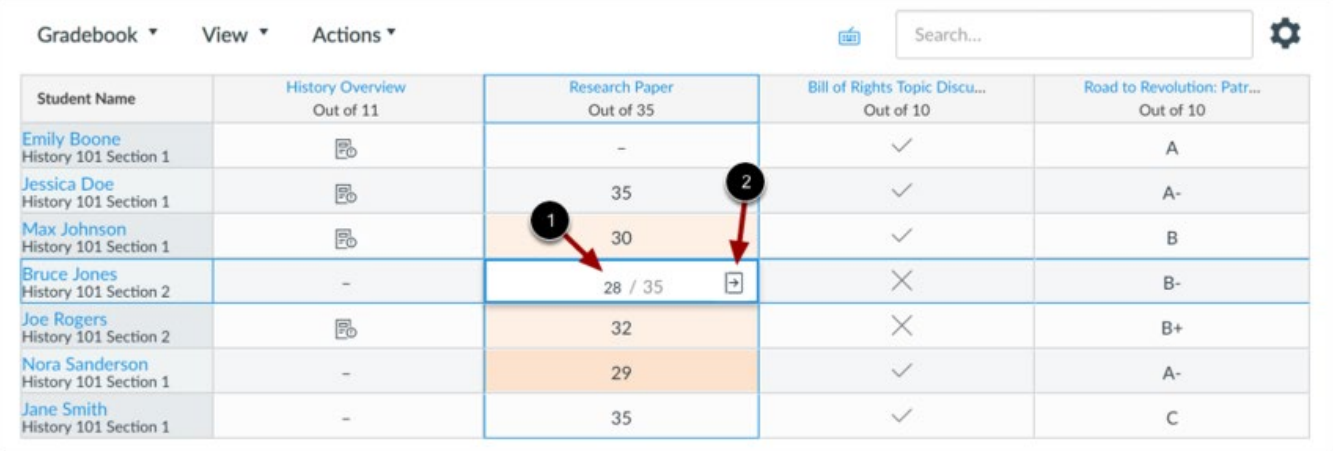

When entering grades, the Gradebook displays crosshairs and highlighting across the row and column for improved orientation.

To [enter grades,](https://guides.instructure.com/m/4152/l/813671-how-do-i-enter-and-edit-grades-in-the-gradebook) type the grade as supported by assignment type directly in the Gradebook cell [1].

You can also enter grades and change the submission status by clicking the **Grade Detail Tray** icon [2].

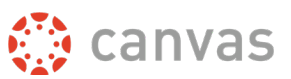

### <span id="page-52-0"></span>**View Grade Detail**

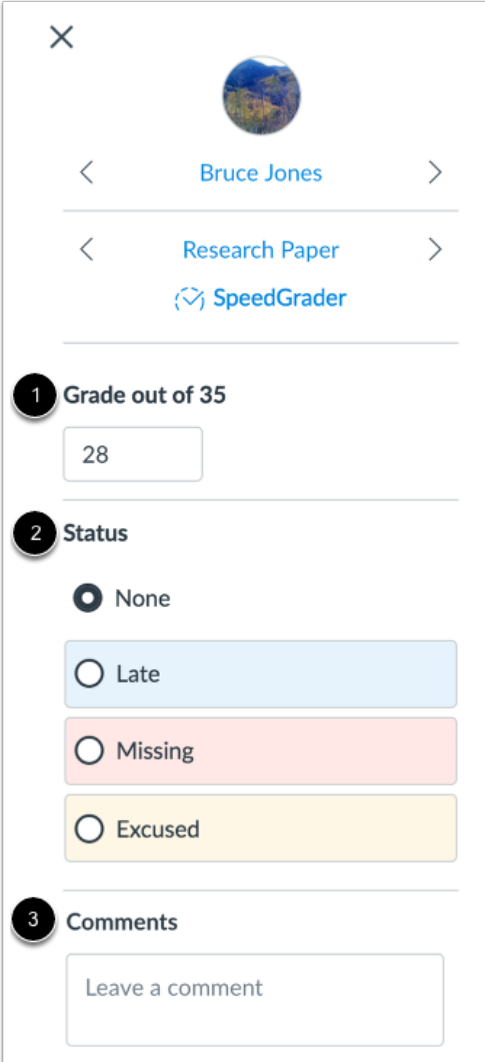

The Grade Detail Tray allows you to enter or edit grades [1], [change the status of a submission](https://guides.instructure.com/m/4152/l/813662-how-do-i-change-the-status-of-a-submission-in-the-gradebook) [2], and [leave comments](https://guides.instructure.com/m/4152/l/813640-how-do-i-leave-comments-for-students-in-the-gradebook) for the student [3].

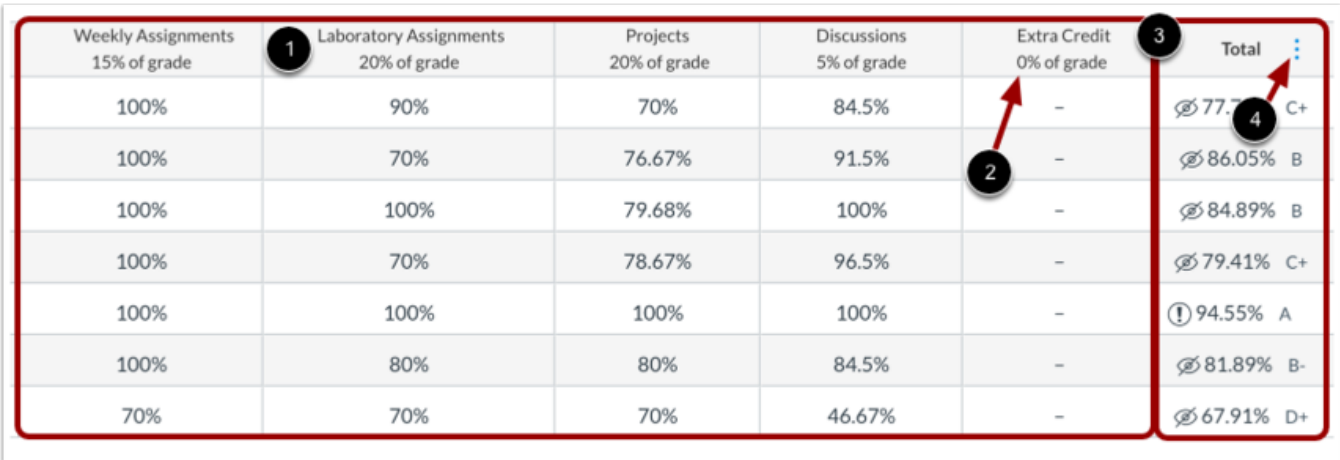

### <span id="page-53-0"></span>**View Assignment Groups and Total Column**

The assignment groups shown in the Gradebook match the assignment groups created in the Assignments page [1].

If your assignment groups are weighted, the weighted grade displays below the group title [2]. Assignment group weights are reflected in the total grade. The assignment grade earned by the students is multiplied by the assignment group weight.

Grade totals from assignment groups are calculated in the Total column of the Gradebook [3]. You can hover over the column header to view the [Total column menu](https://guides.instructure.com/m/4152/l/813655-how-do-i-use-the-total-column-in-the-gradebook) [4], which allows you to sort by grade and move the total column to the front of the Gradebook. Additionally, if your assignment groups are not weighted, you can view the totals as a point value instead of a percentage.

To learn more about the Gradebook, visit [Canvas' gradebook guide.](https://guides.instructure.com/m/4152/c/287688)

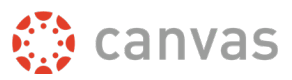

### **Speedgrader**

<span id="page-54-0"></span>SpeedGrader makes it easy to evaluate individual student assignments and group assignments quickly.

SpeedGrader displays assignment submissions for active students in your course. However, SpeedGrader displays assignment submissions according to the current [Gradebook settings](https://guides.instructure.com/m/4152/l/813659-how-do-i-use-the-gradebook) for inactive enrollments and concluded enrollments. For instance, if the Gradebook settings show inactive enrollments, inactive student submissions also appear in SpeedGrader.

You can access SpeedGrader through: [Assignments,](https://guides.instructure.com/m/4152/l/55020-how-do-i-get-to-speedgrader-from-an-assignment-quiz-or-graded-discussion) [Quizzes,](https://guides.instructure.com/m/4152/l/55020-how-do-i-get-to-speedgrader-from-an-assignment-quiz-or-graded-discussion) [Graded Discussions,](https://guides.instructure.com/m/4152/l/55020-how-do-i-get-to-speedgrader-from-an-assignment-quiz-or-graded-discussion) and [the](https://guides.instructure.com/m/4152/l/814114-how-do-i-get-to-speedgrader-from-the-gradebook)  [Gradebook.](https://guides.instructure.com/m/4152/l/814114-how-do-i-get-to-speedgrader-from-the-gradebook)

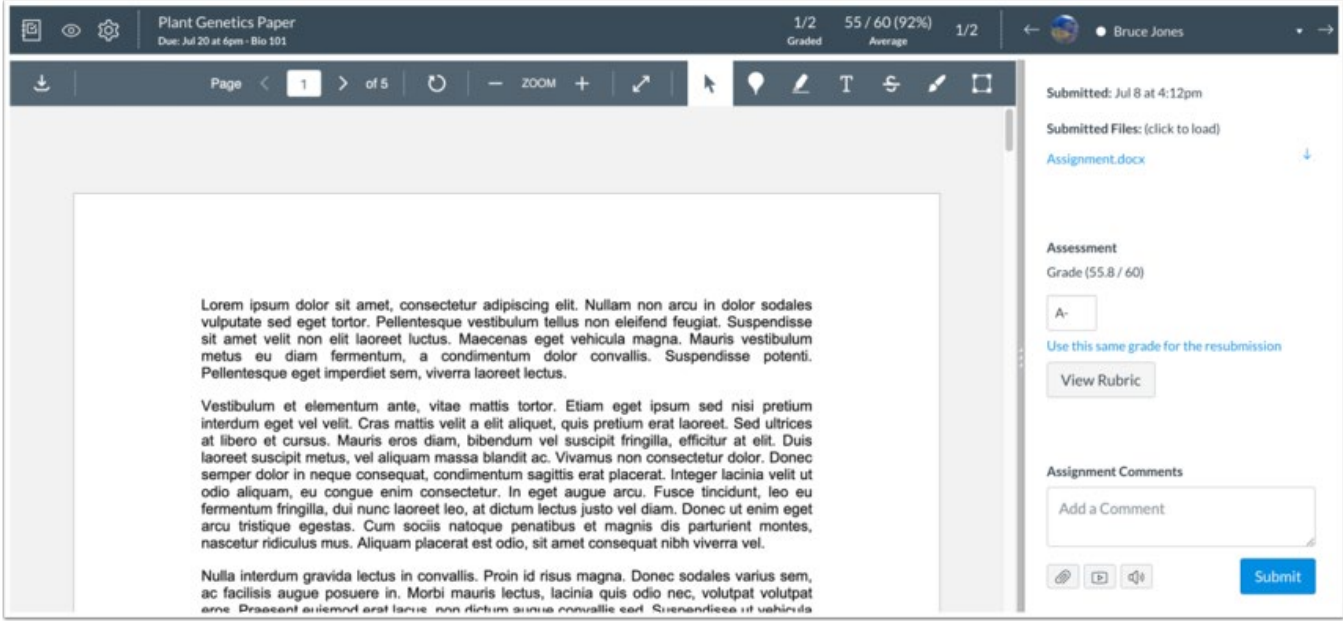

SpeedGrader includes several areas to help you locate and view student submissions, grade submissions, and add comments to submissions.

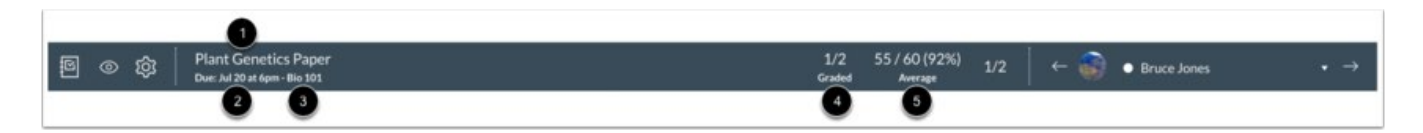

The center of the menu bar includes assignment information and overall grading information. Assignment information includes the name of the assignment [1], assignment due date [2], and the name of the course [3].

To view the assignment details, click the name of the assignment. The assignment details page also lets you [download all student submissions](https://guides.instructure.com/m/4152/l/55025-how-do-i-download-all-student-submissions-for-an-assignment) for the assignment.

To return to the Course Home Page, click the name of the course.

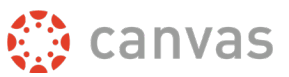

Grading information includes assignment statistics, including the number of assignments that have been graded out of the total number of students in the course [4] and the average score and percentage [5]. You can use this information to keep track of your grading progress.

#### <span id="page-55-0"></span>**View Student List**

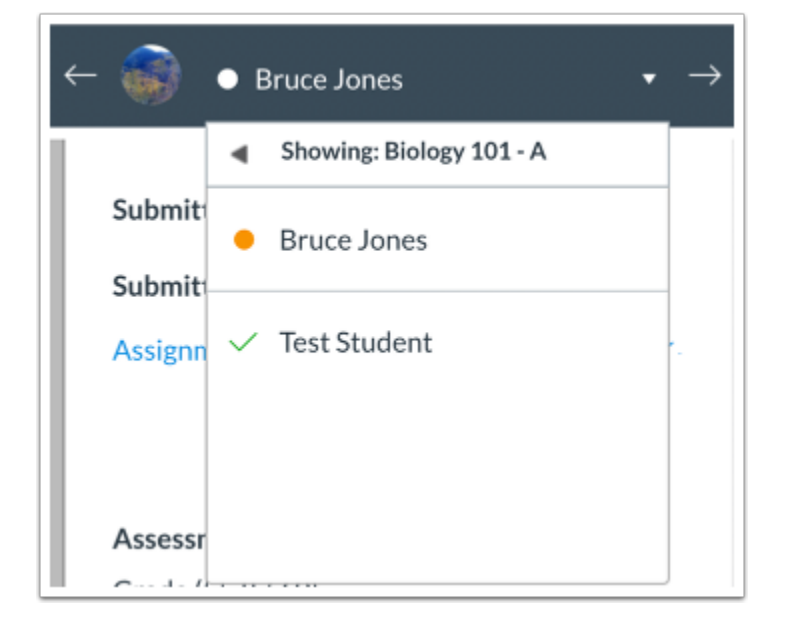

The right side of the menu bar includes the student list for the assignment. SpeedGrader opens the assignment for the first student listed in the student list, arranged alphabetically by last name. If you have activated student view, the Test Student will be shown at the end of the student list. The student list also displays the status of each student's submission. You can also use the student list to find [student submissions.](https://guides.instructure.com/m/4152/l/55028-how-do-i-use-the-student-list-to-view-student-submissions-in-speedgrader)

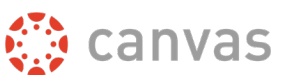

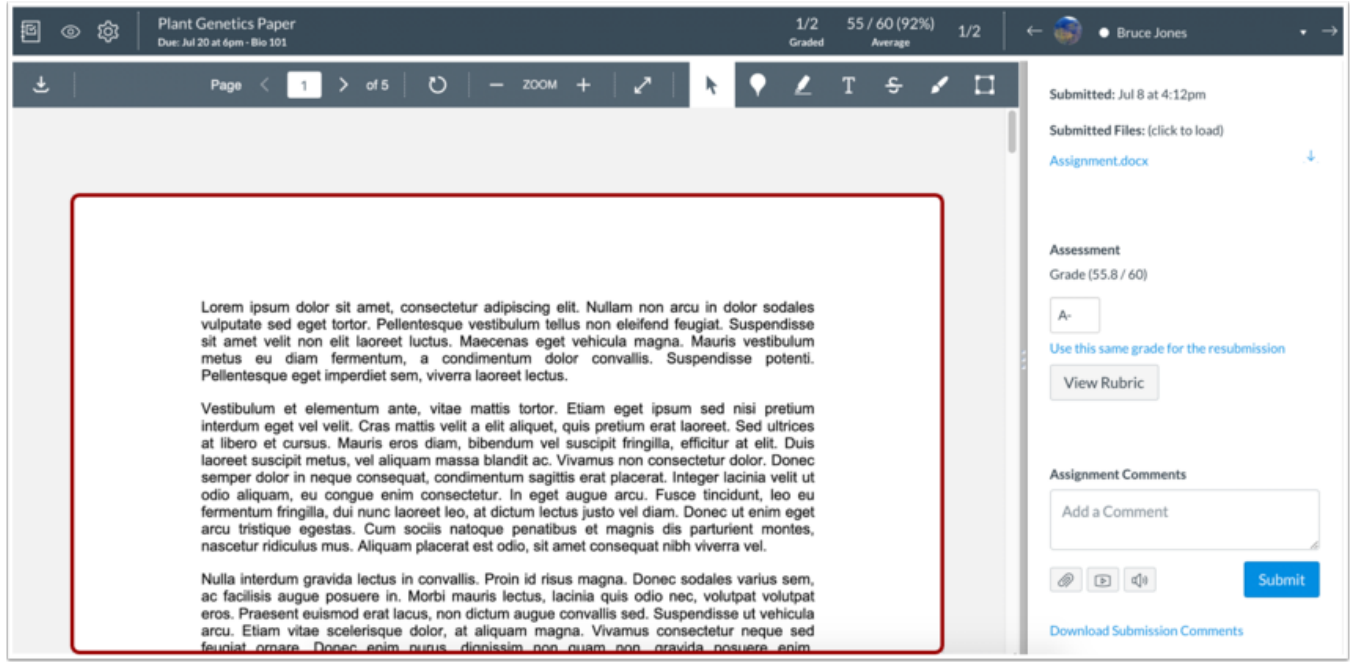

Once you have selected a student, the student's submission displays in the preview window.

Depending on the assignment and submission type, the SpeedGrader preview window may vary. For example, a website URL submission type will appear in the main body of SpeedGrader with the option to open the URL in a new tab. Some website URL submissions cannot be viewed in Canvas and must be viewed in a new tab. Media submissions may display as an embedded file in SpeedGrader or only display as a downloadable file.

To provide comments on document submissions, you can:

- Use [Canvas DocViewer](https://guides.instructure.com/m/4152/l/719763-how-do-i-add-annotated-comments-in-student-submissions-using-docviewer-in-speedgrader) to mark up .pdf, .doc/.docx, and .ppt/.pptx assignments directly in SpeedGrader. SpeedGrader may take up to ten minutes after an assignment is submitted to display a document that supports DocViewer.
- [Download](https://guides.instructure.com/m/4152/l/55024-how-do-i-view-the-details-of-a-submission-for-a-student-in-speedgrader) the submission, put feedback on the document, and re-upload the submission.

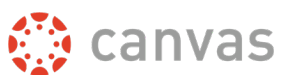

#### <span id="page-57-0"></span>**SpeedGrader Sidebar**

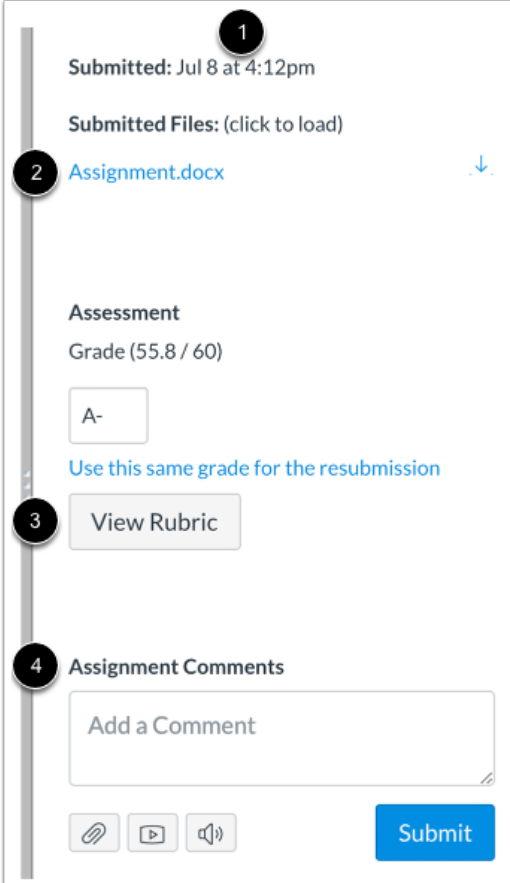

The SpeedGrader sidebar provides all the [submission details](https://guides.instructure.com/m/4152/l/55024-how-do-i-view-the-details-of-a-submission-for-a-student-in-speedgrader) for the student shown in the student list. However, submission details are not shown when an assignment is graded anonymously.

View the [submission details](https://guides.instructure.com/m/4152/l/55024-how-do-i-view-the-details-of-a-submission-for-a-student-in-speedgrader) [1], including as the date and time of the submission; if an assignment was resubmitted, you can view previous versions of the submission.

You can also download the submission file by clicking the link [2].

Complete the assessment of the submission by [entering a grade](https://guides.instructure.com/m/4152/l/640867-how-do-i-enter-and-edit-grades-in-speedgrader) or [using a rubric for grading,](https://guides.instructure.com/m/4152/l/724107-how-do-i-use-a-rubric-to-grade-submissions-in-speedgrader) if available [3].

Leave assignment **[feedback comments](https://guides.instructure.com/m/4152/l/55023-how-do-i-leave-feedback-comments-for-student-submissions-in-speedgrader)** for the student in the comments section [4]. Assignment comments also display as a new thread in [Conversations.](https://guides.instructure.com/m/4152/l/719688-how-do-i-reply-to-submission-comments-in-the-inbox-as-an-instructor)

For more on SpeedGrader please visit [Canvas' SpeedGrader guides.](https://guides.instructure.com/m/4152/c/23867)

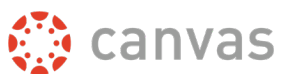

# **Turnitin**

<span id="page-58-0"></span>Turnitin is a plagiarism prevention service incorporated into written assignments. This service helps educators prevent plagiarism by detecting unoriginal content in student papers.

LeTourneau University recommends utilizing Turnitin whenever possible to ensure student work is authentic.

For more information on Turnitin, please check out these links:

- **[Turnitin Similarity Report Introduction Video](https://www.youtube.com/watch?v=-udZDlAiDpg&t=1s)**
- [LeTourneau Turnitin Guides](https://servicedesk.letu.edu/TDClient/2460/Portal/KB/?CategoryID=20889)

### **More Help**

#### <span id="page-58-2"></span><span id="page-58-1"></span>**Browser Support**

Because it is built using web standards, Canvas runs on Windows, Mac, Linux, iOS, Android, or any other device with a modern web browser.

That said, all students at LeTourneau University are required to utilize an adequate computer for coursework. Specific technology requirements can be found here: [https://www.letu.edu/offices/administration-finance/it/techspecs.html.](https://www.letu.edu/offices/administration-finance/it/techspecs.html) LETU does not provide Canvas support for phones, tablets, or other mobile devices.

Additionally, we recommend utilizing Google Chrome for Canvas coursework whenever possible, as we've found it to have the least number of issues.

#### <span id="page-58-3"></span>**Canvas Help**

You can get help with Canvas by using the **Help** menu within Canvas. The Help menu generates a list of resources to help you with Canvas, such as how to search Canvas Documentation and report a problem. The **Help** menu also includes links on how to access LETU support, including the IT Department and the Curriculum Design and Technology Department.

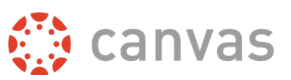

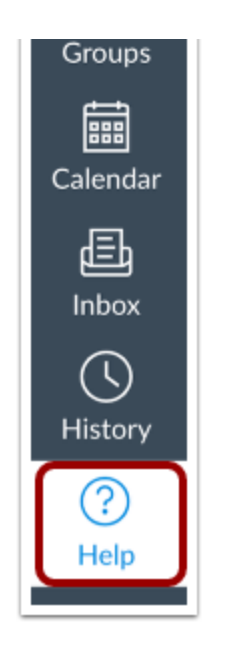

To access help, at the bottom of Global Navigation, click the **Help** link.

For more information on the topics contained in this Quickstart Guide and beyond, visit Canvas' [Instructor Knowledgebase.](https://guides.instructure.com/m/4152/c/23867)

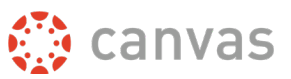

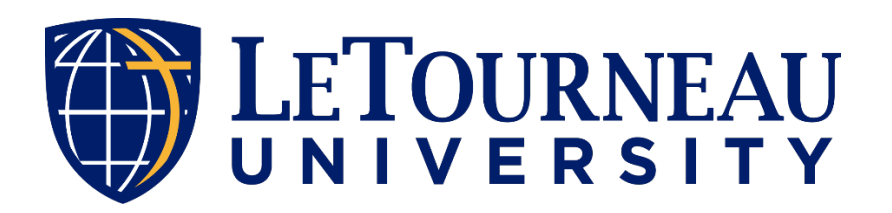

Last Updated 06/17/2021